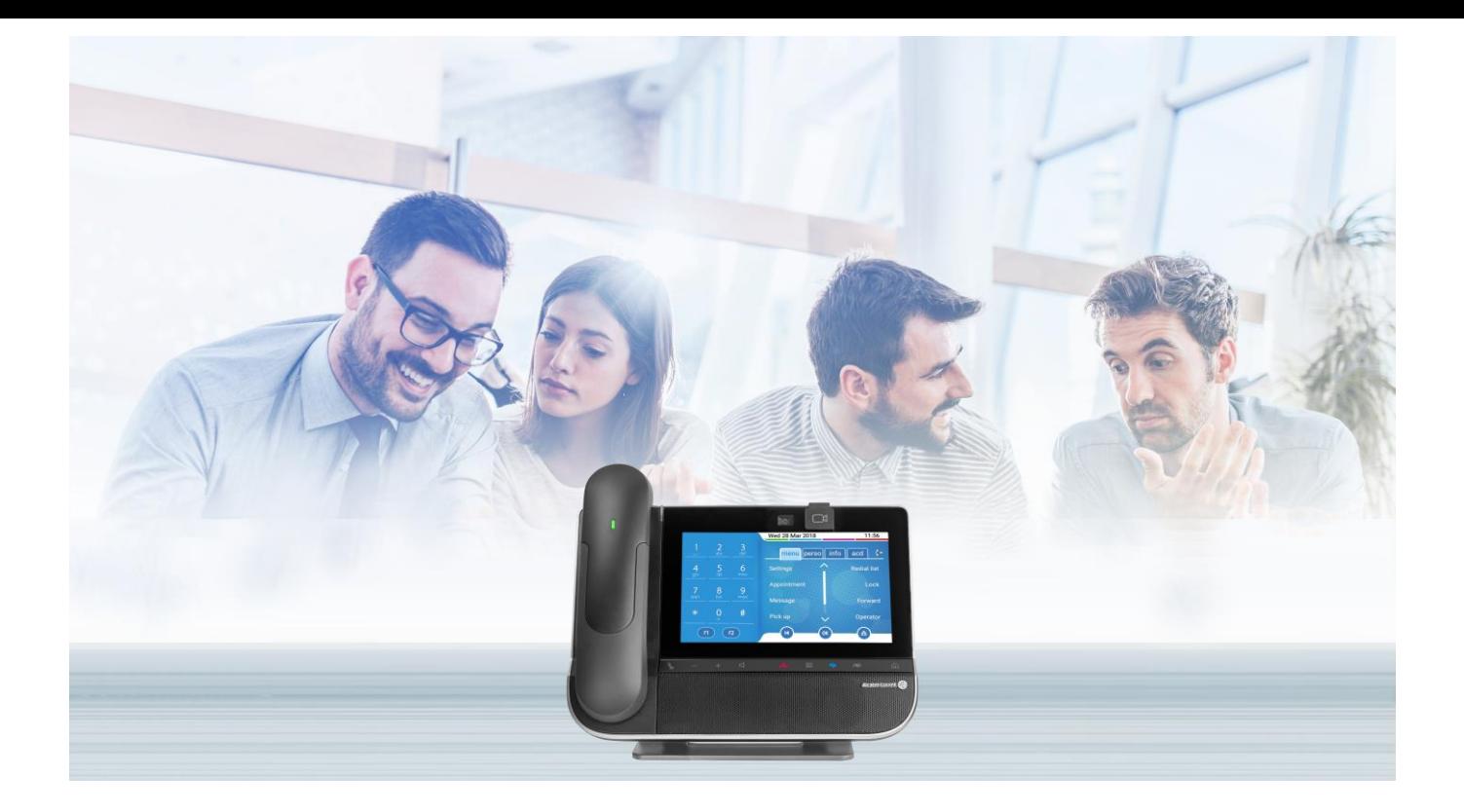

# OXO Connect

# 8088 Smart DeskPhone V2

# User Manual

8AL90343ENADed01-2045

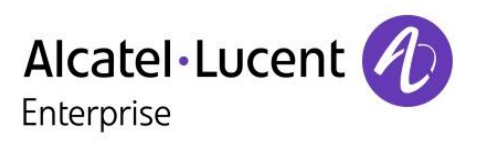

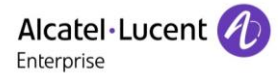

### Introduction

Thank you for choosing an Alcatel-Lucent phone.

This document describes the services offered by the 8088 Smart DeskPhone V2 connected to an OXO Connect or OXO Connect Evolution system.

With its touch screen and built-in interactive capabilities, the 8088 Smart DeskPhone can deliver the comfort and convenience you are looking for.

This model offers enhanced ergonomic features for more effective communication.

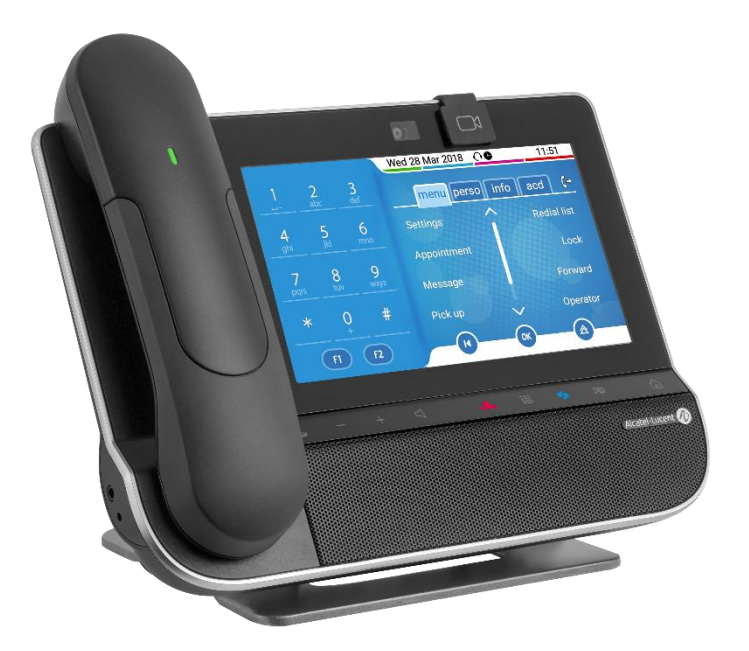

The 8088 Smart DeskPhone can be provided with or without an embedded camera.

Features depend on the version of your phone. To check the release of your desk phone, consult the section: [Contacting your administrator.](#page-62-0)

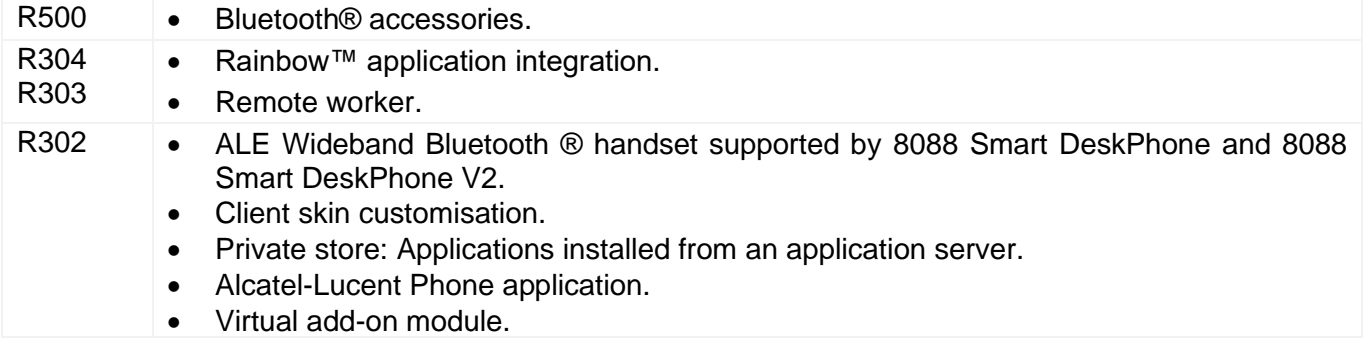

The availability of some functions described in this manual may depend on the version or configuration of your system. The label is not displayed if the corresponding feature is not configured on your telephone system.

The labels and icons presented in this document are not contractually binding and may be modified without prior warning. The pictures are not contractually binding and are not localized.

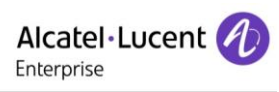

# History of the document

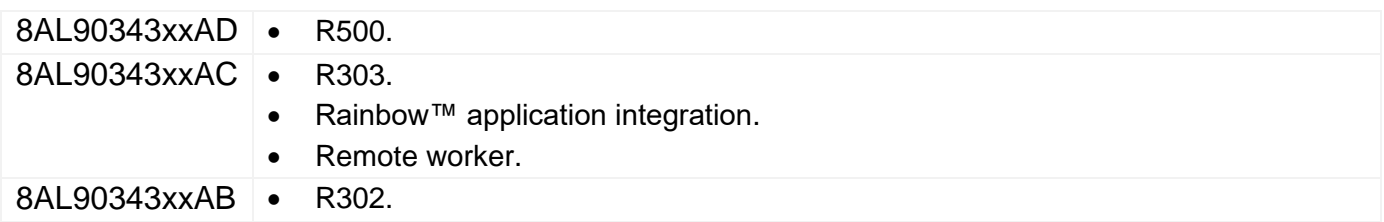

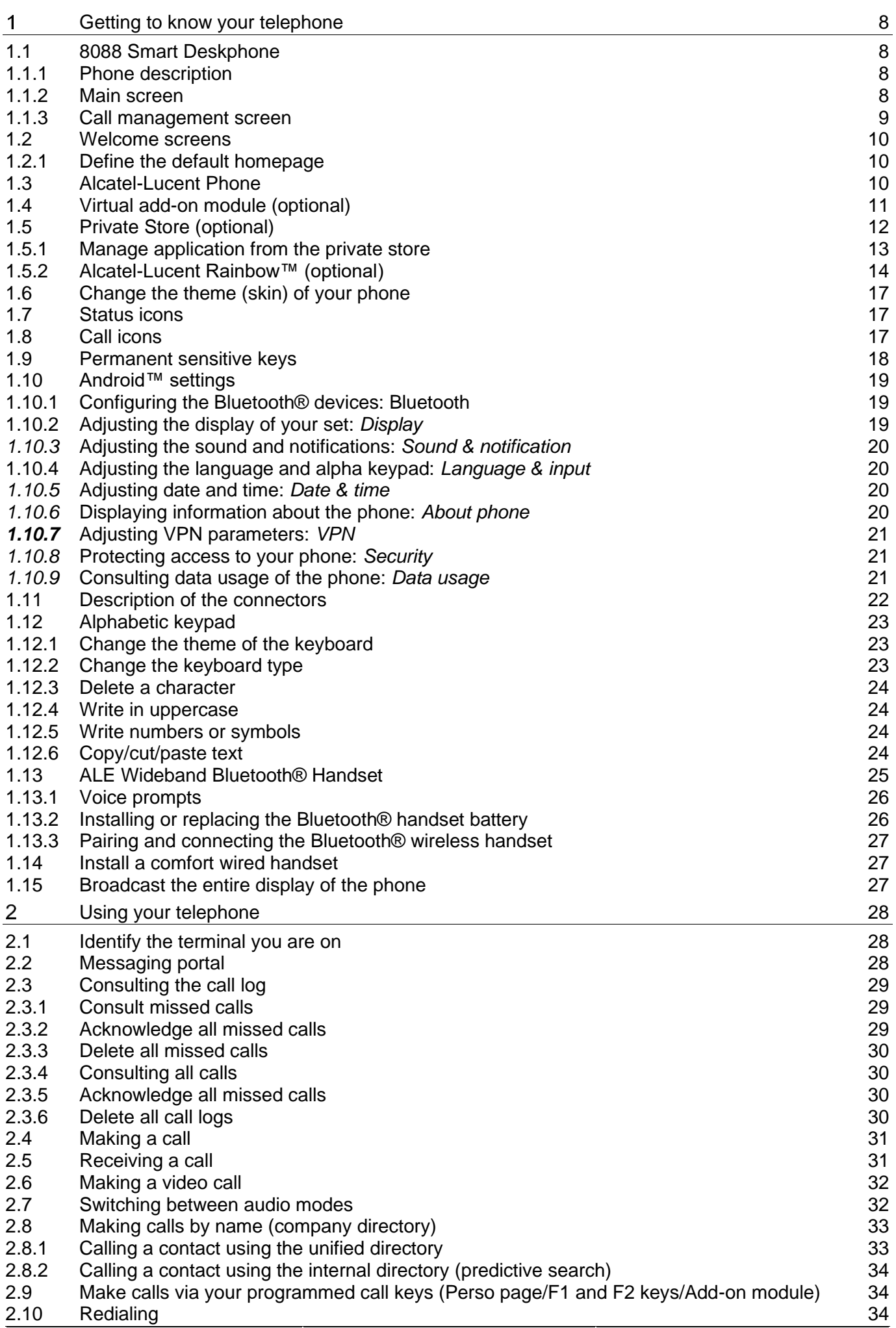

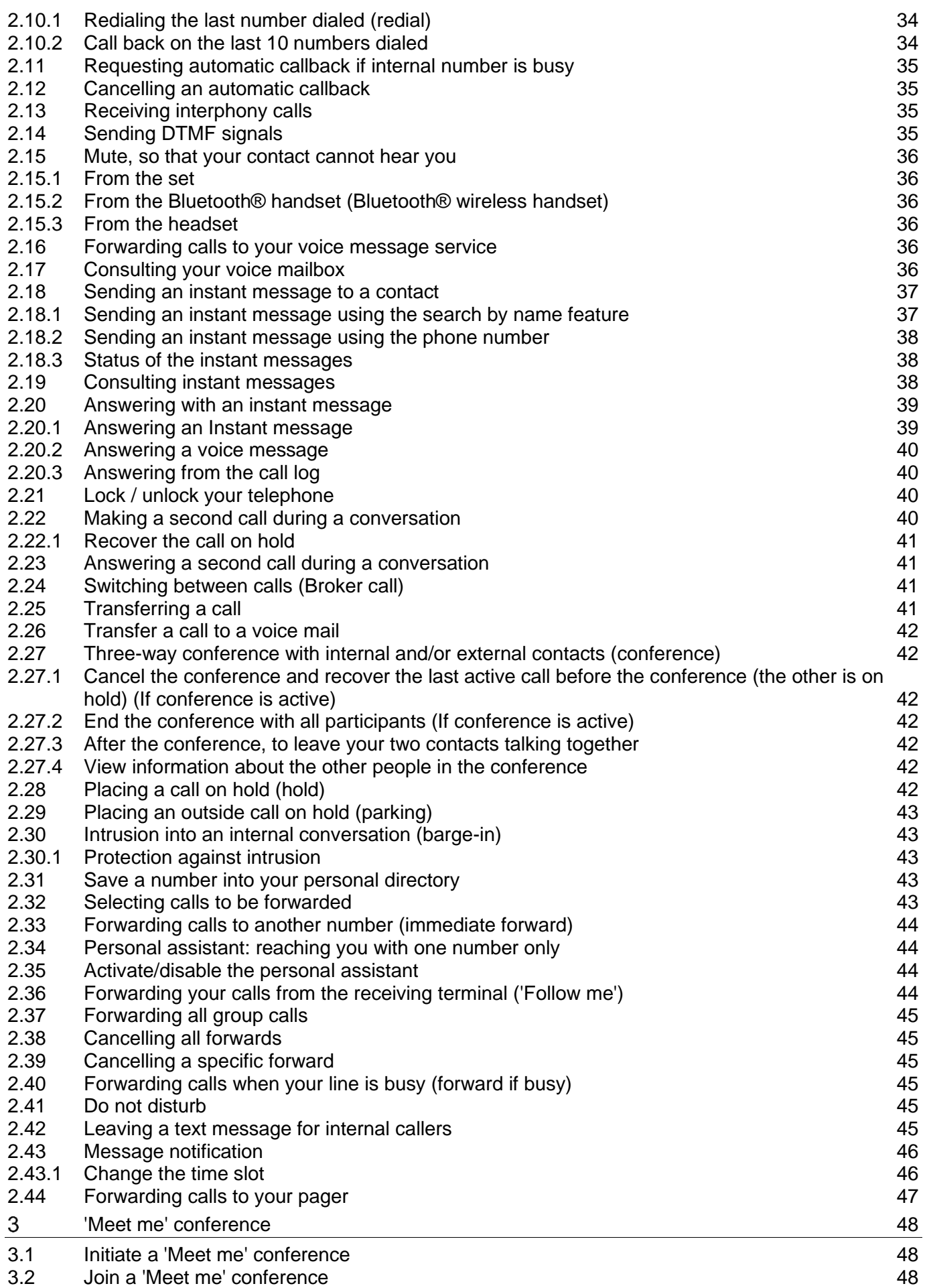

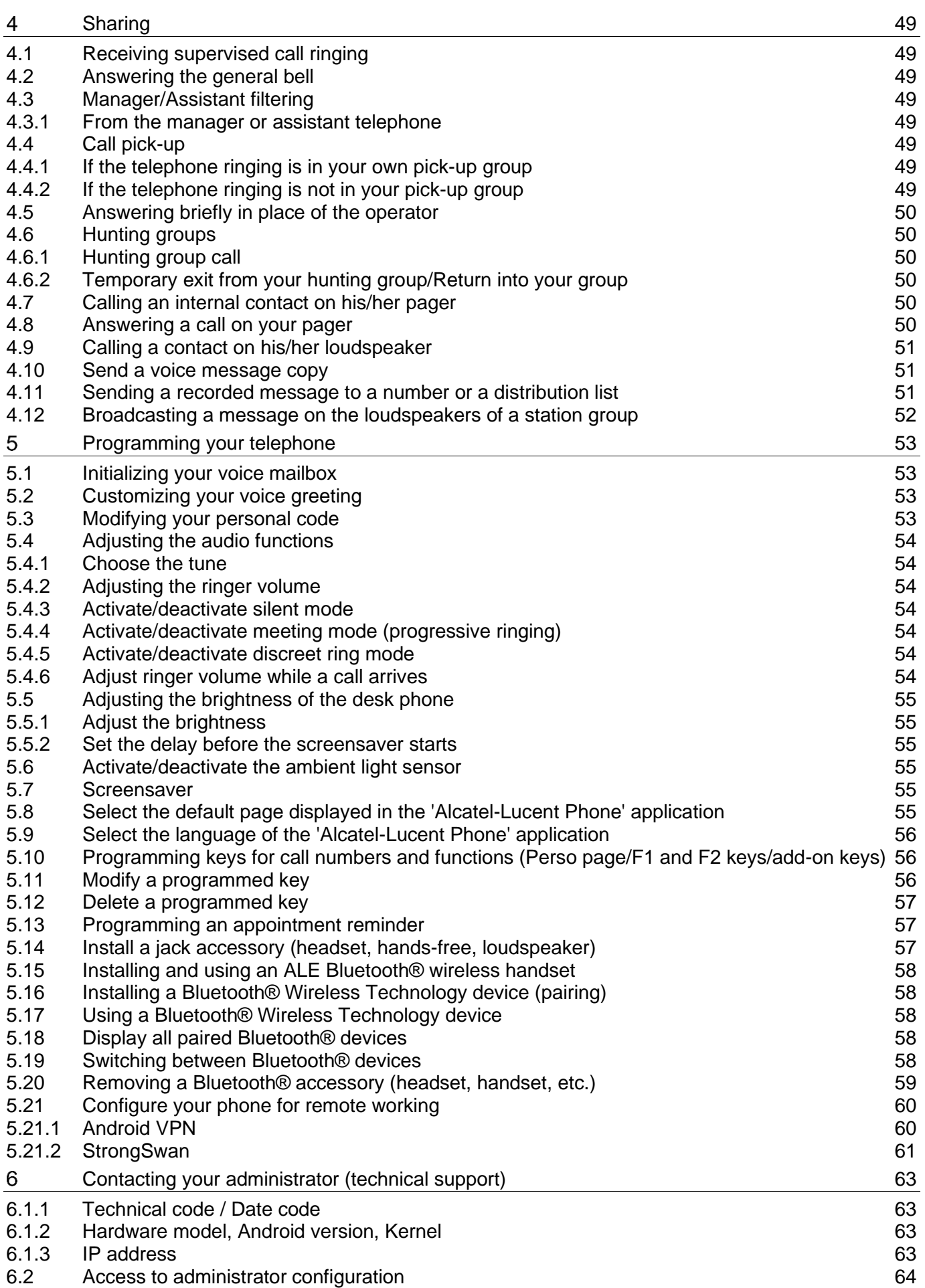

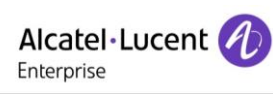

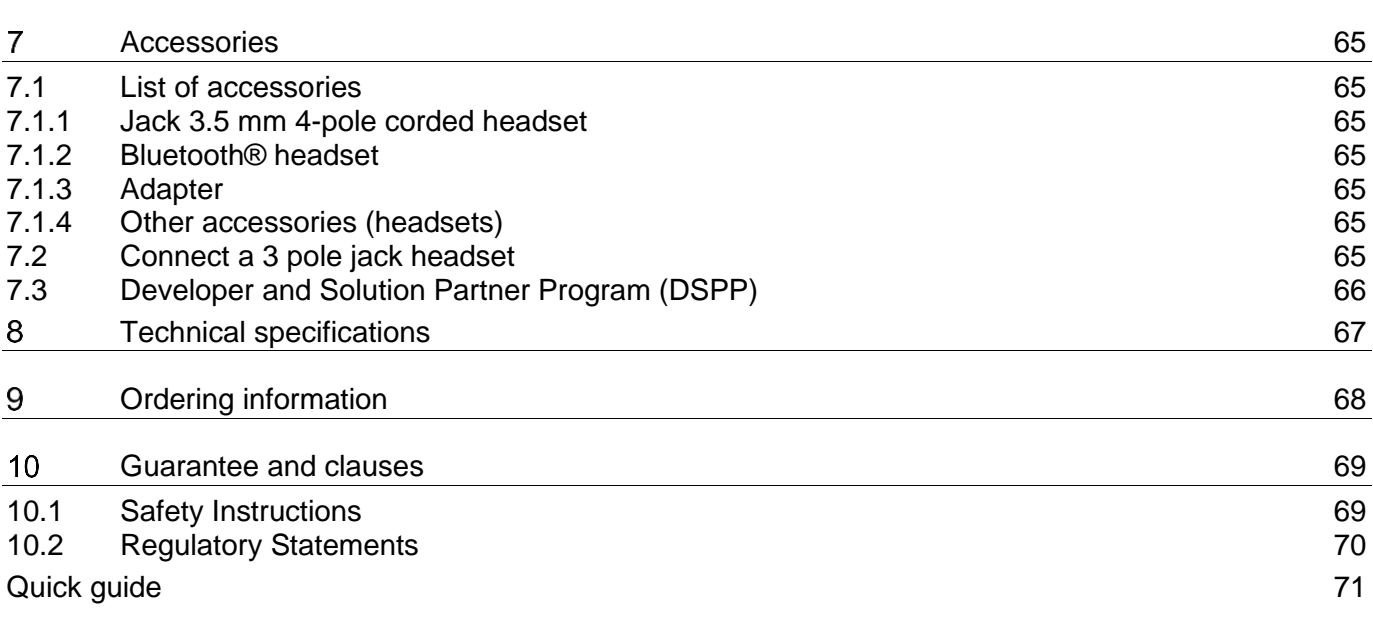

# <span id="page-7-0"></span>1 Getting to know your telephone

# <span id="page-7-1"></span>1.1 8088 Smart Deskphone

This phone is part of the IP phone range. With its large color touchscreen display, the 8088 Smart DeskPhone delivers a great user experience and great conversation convenience with an outstanding audio quality in either hands-free mode or using the comfort handset. Additionally, the DeskPhone improves your experience with its Bluetooth® handset. The phone can automatically adjust the display brightness depending on the lighting conditions to improve user experience and achieve power savings (ambient light sensor).

<span id="page-7-2"></span>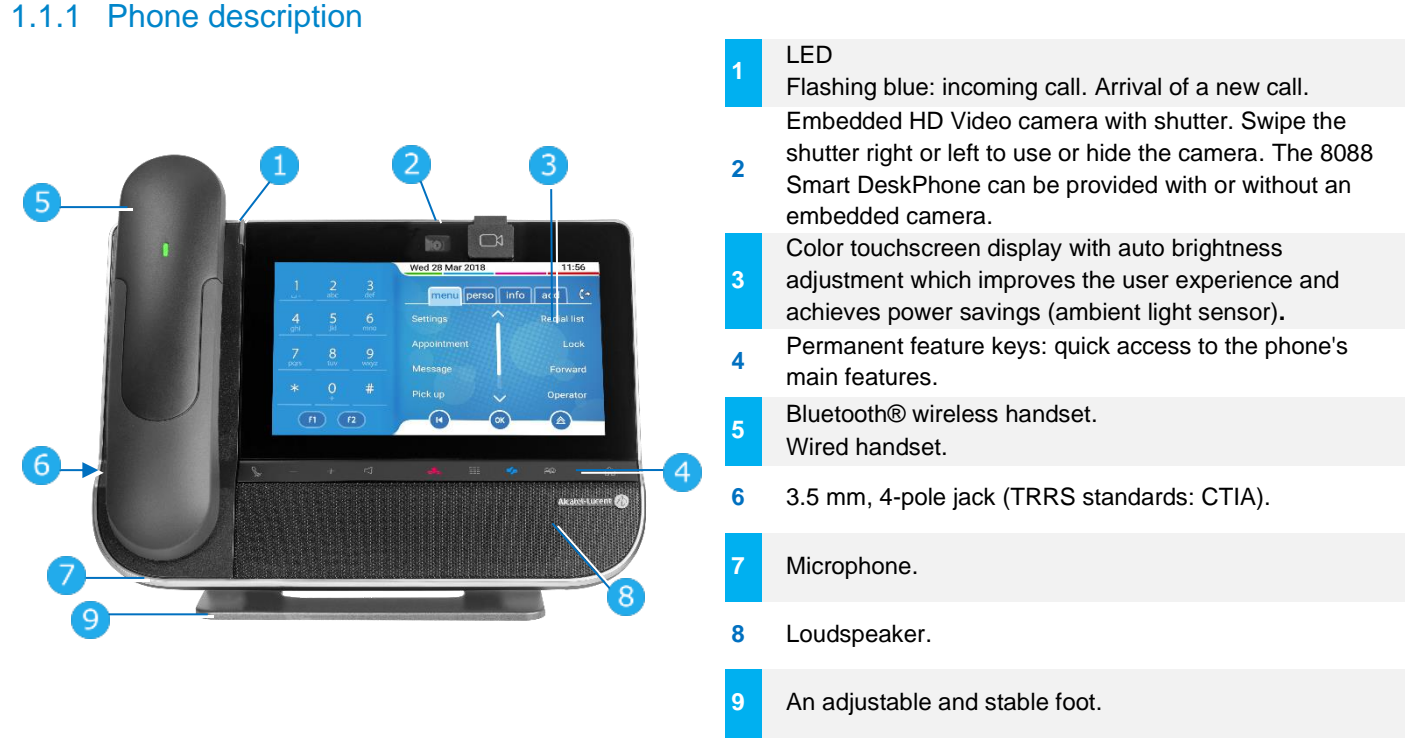

#### <span id="page-7-3"></span>1.1.2 Main screen

The Alcatel-Lucent Phone main screen is described in this chapter, with default icons. Some applications can add new icons in the main page.

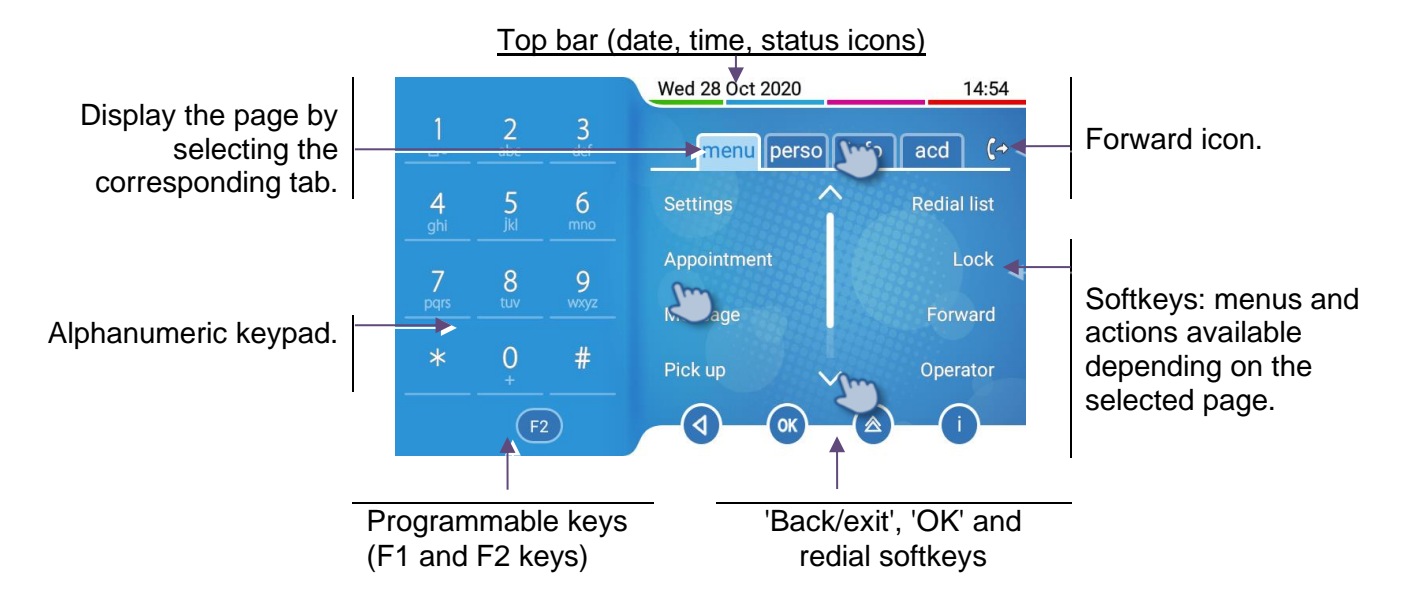

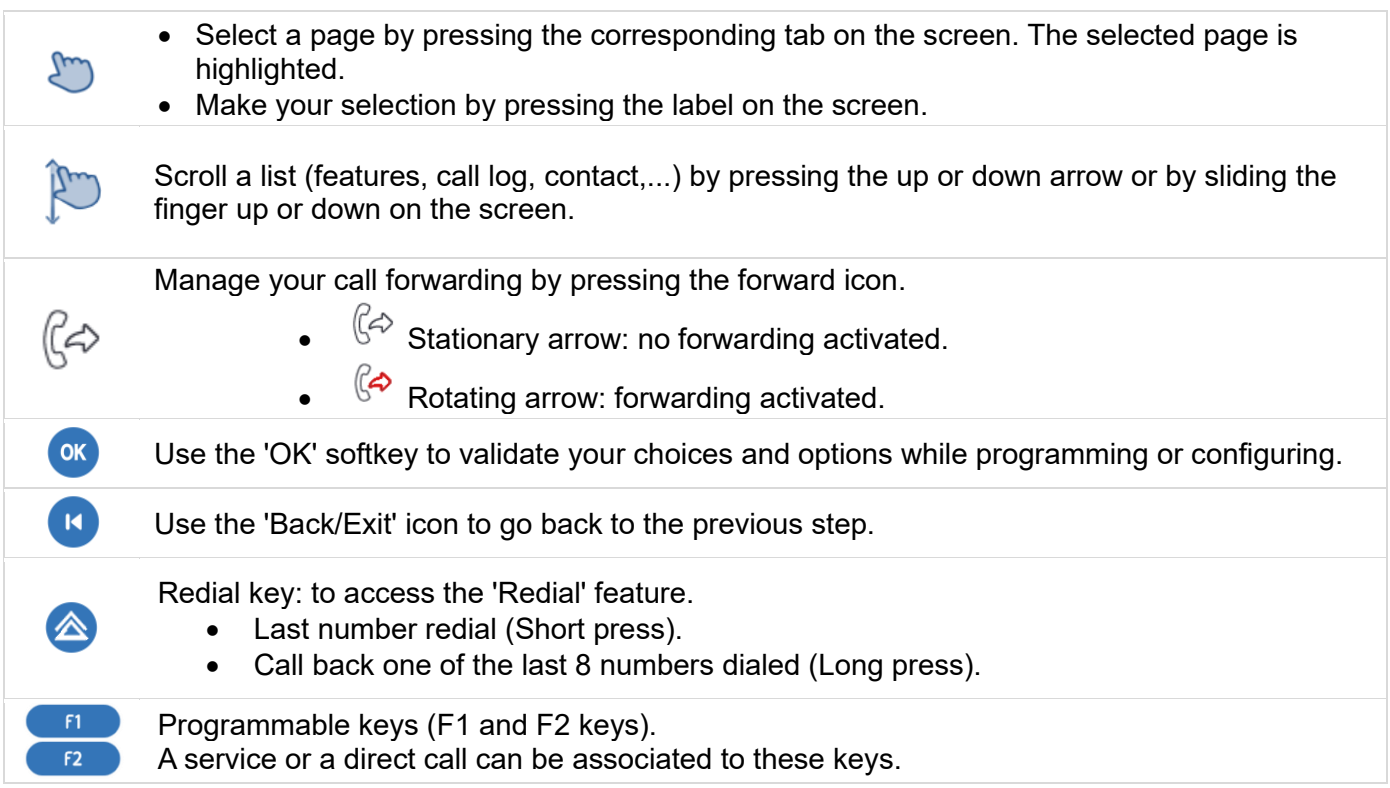

#### <span id="page-8-0"></span>1.1.3 Call management screen

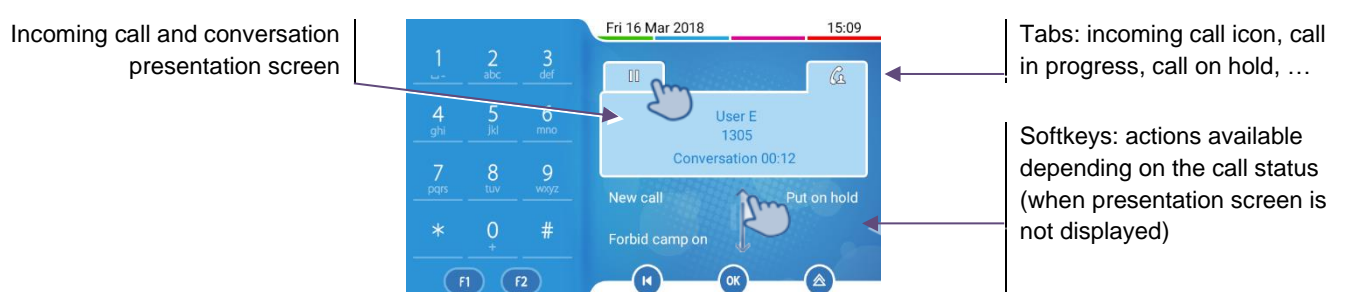

Each tab corresponds to a call, the status of which is symbolized by its icon (in progress, call on hold, arrival of new call). When a call is in progress, press on the corresponding tab to look at calls on hold or incoming calls.

All features are accessible while the call is displayed on the screen. Scroll the page by pressing the up or down arrow or by sliding the finger up or down on the screen. These functions (transfer, conference, etc.) are directly related to the status of the call consulted. For example, the transfer function will not be available between a call in progress or on hold and an incoming call.

Use to switch to the main screen during conversation to access some functions, for example, searching by name.

Calls can also be managed from the Perso page. While the call is in progress, press the Back/Exit key and display the Perso page. Calls in progress or waiting calls are displayed on the different line keys. It is then possible to converse with the contact of your choice by pressing the key associated to the contact.

 $\overline{R}$ 

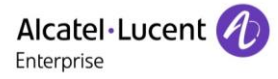

### <span id="page-9-0"></span>1.2 Welcome screens

Your phone provides 3 welcome screens:

- Alcatel-Lucent Phone: access to all telephony features.
- AOM: Virtual add-on module (depends on the system configuration).
- Private store: access to applications from a private store or a web page (depends on the system configuration).

A page which hasn't been configured is not displayed and not accessible. You can define which screen is the default homepage. The homepage is the default page displayed on your phone. The homepage is displayed when you start the phone, when you press on the Hang-up key or Home key or when you finish a call.

Browse between different screens by swiping left or right:

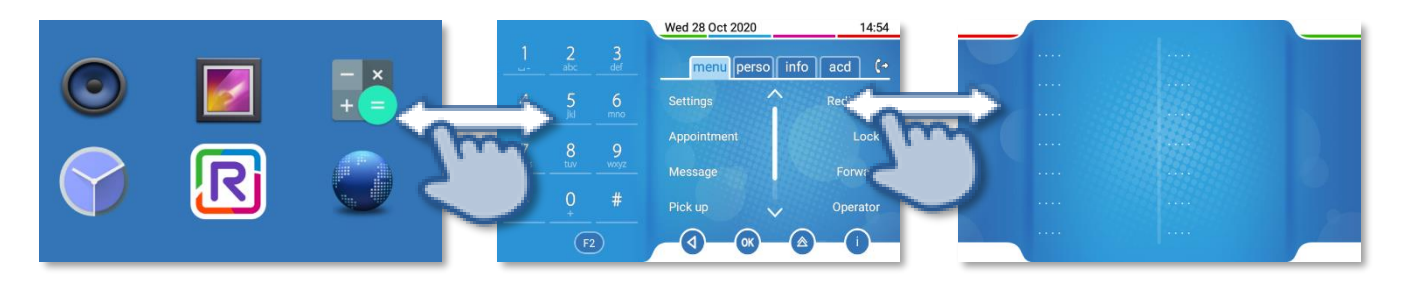

Private store Alcatel-Lucent Phone AOM

#### <span id="page-9-1"></span>1.2.1 Define the default homepage

- The phone is in idle state.
- Open the Android settings menu.
- *Display Homepage*
- Select the default homepage: Alcatel-Lucent Phone, AOM, Private store.
- ⋒ •

# <span id="page-9-2"></span>1.3 Alcatel-Lucent Phone

You can access all of your phone's features from these screens. The default display has three pages that you can access by pressing to the page tabs at the top of the screen. The selected page is highlighted. The default pages can be augmented with other applications (ACD for example) installed and/or configured on your system. Press the label to select the corresponding feature.

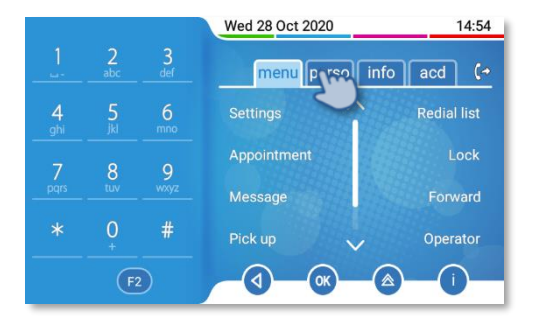

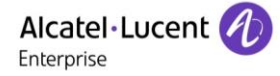

• Menu page: *Menu*

Contains all features and applications accessible by pressing the label of the desired feature or application. From this page, it is possible to set the ringer, program the time of an appointment, lock the terminal, define the default page displayed, configure voice mail, and access telephone functions such as calling back one of the last numbers or intercepting calls.

- Perso page: *Perso* Contains call line keys (allowing supervision of calls) and programmable call keys.
	- Info page: *Info* Contains information on the telephone and the status of its functions: name, telephone number, number of messages (including call log events, text messages and voice messages), activation of transfer function, appointment reminder, etc.
- $\bullet$   $\mathbb{G}^{\diamond}$  Forward icon Press the icon to program forward.
- Rainbow™ application (this icon is only displayed when Rainbow™ application is installed in your desk phone) (see: [Alcatel-Lucent Rainbow™\)](#page-13-0) When installed, Rainbow™ application is integrated into your phone's features. Select Rainbow™ icon to switch to Rainbow™ main page. When you receive a Rainbow™ event like an instant message, or if you are haing a conversation through with Rainbow™ application, Rainbow™ icon is marked with a red bullet.
	- <sup>■</sup> : The Rainbow™ application is not started.
	- No new Rainbow™ event.
	- : You receive a new Rainbow™ event or you are having a conversation through the Rainbow™ application.

#### **Choose the page displayed by default on the Alcatel-Lucent phone**

In the telephony application, you can define the page displayed by default.

- *Settings Options Homepage*
- Select the default page (Menu, Perso, Info, Last page seen ...).
- $OK$ •

# <span id="page-10-0"></span>1.4 Virtual add-on module (optional)

The phone capabilities are extended with a virtual add-on module, which lets you program direct call keys. By default the virtual add-on module is not available. It must be activated by the administrator.

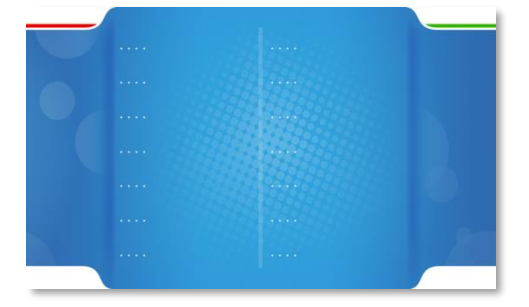

Manage and use the add-on keys as a direct call key. See chapter: [Programming keys for call](#page-55-1)  [numbers and functions.](#page-55-1)

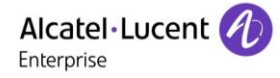

# <span id="page-11-0"></span>1.5 Private Store (optional)

This feature depends on the system configuration. If necessary, contact your administrator.

Depending on the configuration, this screen lets you access a pre-defined web page (such as the intranet of your enterprise, hospitality web page) or a private store configured by your administrator. The private store provides a list of applications you can install in your desk phone.

Applications are Android Packages provided by your administrator via an application server (private store).

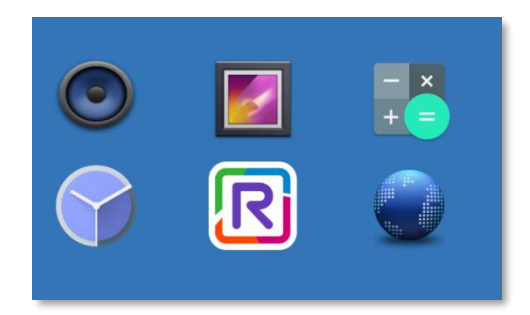

Some applications are embedded in your phone and can be activated by your administrator without an applications server: Camera, Music, Gallery, Clock, Calculator and Web browser. The background color depends on the skin.

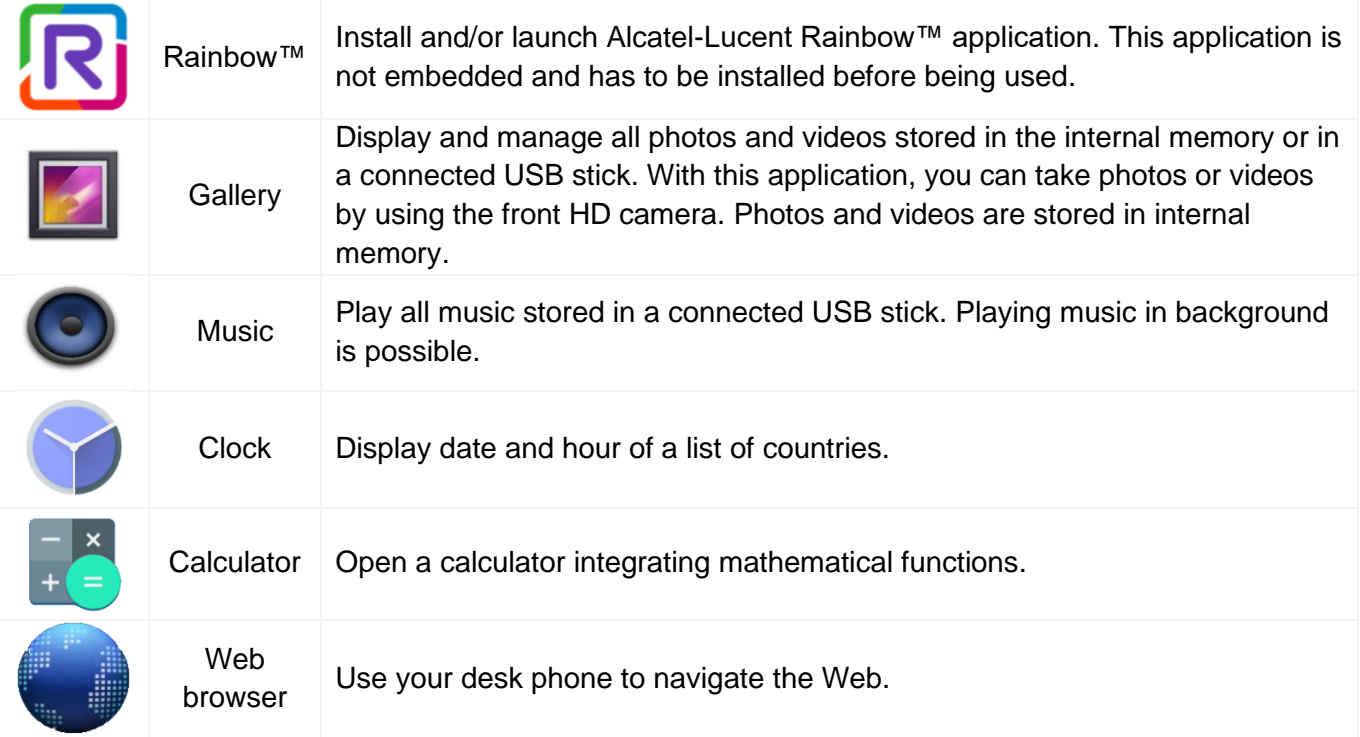

#### <span id="page-12-0"></span>1.5.1 Manage application from the private store

#### **Install a new application from the private store**

The private store lists all available applications. Scroll applications by swiping down or up if there is more than one page.

Select the application you want to install. The package is automatically downloaded and installed.

The number of installed applications depends on the memory of your phone.

#### **Start an application from the private store page**

Select the application to start. The application is displayed in the foreground. Depending on the application, some authorizations could be requested at the first start.

When you start an application, your desk phone checks automatically if there is an update into the private store and installs it if necessary.

Switch between the application, the 'Alcatel-Lucent' Phone and the virtual add-on by swiping left or right in the page.

#### **Stop an application**

- $\Box$  You can display all background applications by selecting the application button. Swipe up on the screen to see the button on the bottom of the screen and press the application button.
- Swipe left or right on the application (or use the cross) you want to stop.
- <u>(ግ</u> •

#### **Uninstall an application**

You need administrator rights to uninstall an application downloaded from the private store. An embedded application cannot be uninstalled. Contact your administrator if necessary.

#### **Faq - errors**

- "No file found for this application, please contact your administrator": application package not found.
- "Installation failed, retry or contact your administrator if the problem persists": see details in the dialog box (phone version, conflict with another application, not enough memory space on the phone, incompatible application,...).

#### <span id="page-13-0"></span>1.5.2 Alcatel-Lucent Rainbow™ (optional)

Alcatel-Lucent Rainbow™ is a cloud-based Unified Communication.

When installed, Rainbow™ is integrated to the 'Alcatel-Lucent Phone' application. You can make the most of the Rainbow™ platform features with its ergonomic desk phone and use the application for video conversation. You can manage conversations with the Rainbow™ community. Therefore, you can use your phone to communicate without any problems with your corporate or Rainbow contacts (a contact can of course be defined in both directories).

Consult the Rainbow help center for more details about all features: [https://support.openrainbow.com.](https://support.openrainbow.com/)

There are two ways to start the application:

- **From the private store, press the Rainbow™ icon to launch the application.** The first time you select the application, it will be installed on your desk phone. When installed, Rainbow™ is integrated to the 'Alcatel-Lucent Phone' application. You start the application by pressing the Rainbow™ icon from the private store or the Rainbow™ button in the 'Alcatel-Lucent Phone' homepage.
- <sup>6</sup> From 'Alcatel-Lucent Phone' homepage, you start the application by pressing the Rainbow™ button.

The first time you connect you have to enter your Rainbow™ credentials or create a new Rainbow™ account.

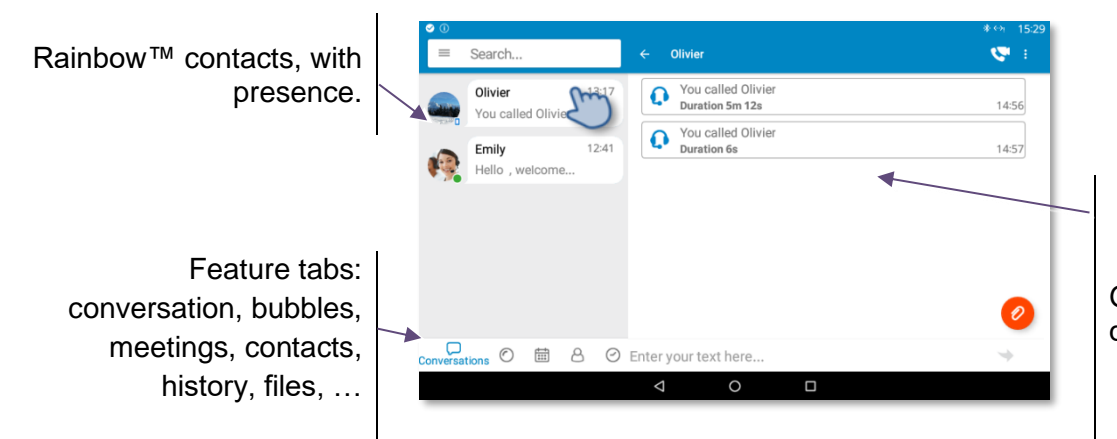

Gallery: display of contact details, history, IM, …

#### **Making an audio or video call with Rainbow™**

You can only make an audio or video call with Rainbow™ contacts.

- Select the contact to call.
- **•** Press the call icon to call your contact.
- $\sqrt{Q}$  Making a video call or an audio call.

#### **Receiving an audio or video call with Rainbow™**

You can only receive an audio or video call from Rainbow™ contacts.

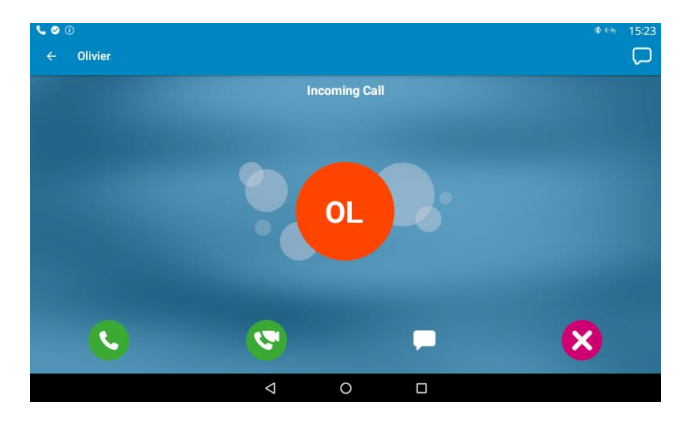

- Lift the handset to take the call (audio call).
- **D** Press the On-Hook/Off-Hook key on the Bluetooth® handset to take the call (if handset is not on-hooked) - Bluetooth® Wireless handset (audio call).
- $^{\dagger}$  Answer the incoming audio call in handsfree mode. Lift the handset to switch the audio to the handset.
- **EXAnswer the incoming video call in handsfree mode. Lift the handset to switch the audio to the** handset.
- Answer with a text message.
- lanore the call.
- (permanent sensitive keys) Reject the call. The incoming call is ended.

Your phone switches automatically to the Rainbow™ window when you receive a Rainbow™ call.

#### **During conversation**

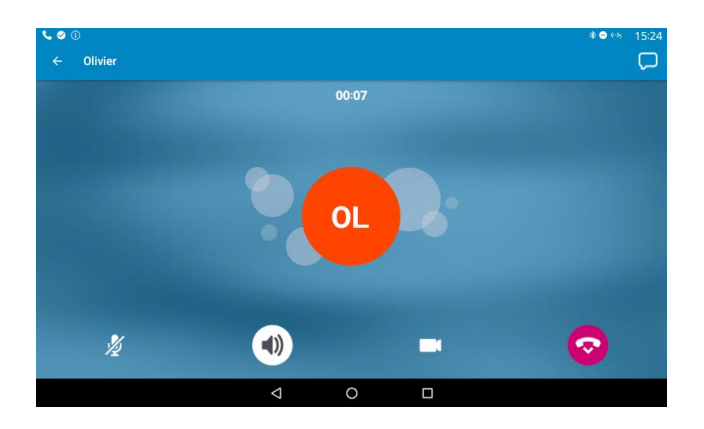

- Mute/un-mute the conversation.
- Switching to the hands-free.
- Switching from audio call to video call. Your video is seen by your Rainbow™ contact.
- Pause your video.
- End the conversation.
- Gend instant message during conversation. When selecting, you return to the Rainbow™ homepage. The conversation is not ended.
- Hide or display your own video on your screen (picture in picture).
- If an external camera is connected to your desk phone, you can switch between the camera on the desk phone and the external camera.

#### **Recover the audio/video conversation while consulting another application**

During a conversation, you can send an instant message from the Rainbow™ application, search a contact, or switch between 'Alcatel-Lucent Phone' and Rainbow™ application without ending the conversation. Recovering the audio/video conversation screen:

- o Swipe down the screen to display Android™ events and select the conversation.
- From the 'Alcatel-Lucent Phone', select the Rainbow™ button.

#### **Other features**

- Send, receive or manage instant messages.
- Bubbles (multi user chat): a Rainbow™ Bubble is a workspace designed to meet the needs of real-time collaboration between Rainbow™ users. This group is created around a collective interest such as a project, a meeting, a presentation or a specific product.
- Manage your meetings with Rainbow™ contacts.
- Manage your Rainbow™ contacts (my network of contacts, my invitation to join my network).
- History of your Rainbow™ conversation (incoming outgoing calls, missed calls, instant messages,...).
- Open local menu.
	- o Manage your Rainbow™ presence (online, away, invisible or do not disturb).
	- o Rainbow™ storage space: use to share any kind of file with other Rainbow users. Files you will share in conversations will appear here.
	- o Display your Rainbow™ profile.
	- o **Open Rainbow™ settings.**
	- Logout of Rainbow™ session.

# <span id="page-16-0"></span>1.6 Change the theme (skin) of your phone

Your phone provides 5 skins by default. A corporate theme can be installed by your administrator. In this case, you cannot change the theme.

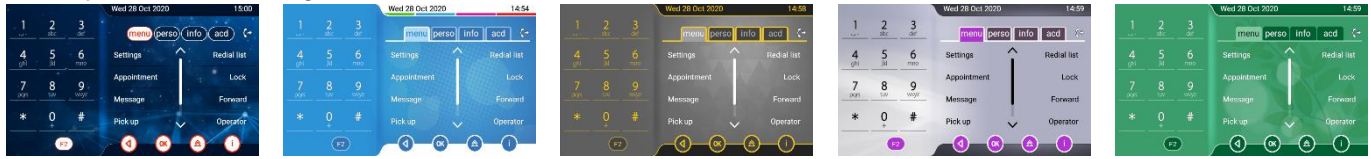

- The phone is in idle state.
- **PO** Open the Android settings menu.
- *Display Skin*
- Select the desired new theme from the list (Arcturus, Rainbow, Luxury, Classical, Green).
- 心 •

# <span id="page-16-1"></span>1.7 Status icons

Icons with information about some of the specific configurations of the phone are displayed in the top bar of the screen. Color of the icons depends on the skin.

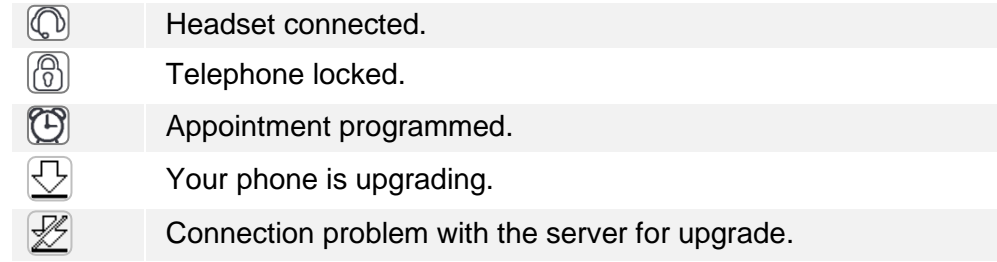

# <span id="page-16-2"></span>1.8 Call icons

Icons with information about call status are displayed in the tabs of the call presentation screen. Color of the icons depends on the skin.

 $(1)$ Incoming call icon. ß Call in progress icon. OO Call holding icon.  $\widehat{\mathbb{P}}$ Your contact ended the conversation.

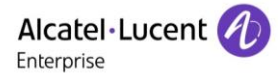

# <span id="page-17-0"></span>1.9 Permanent sensitive keys

They are located just above the loudspeaker.

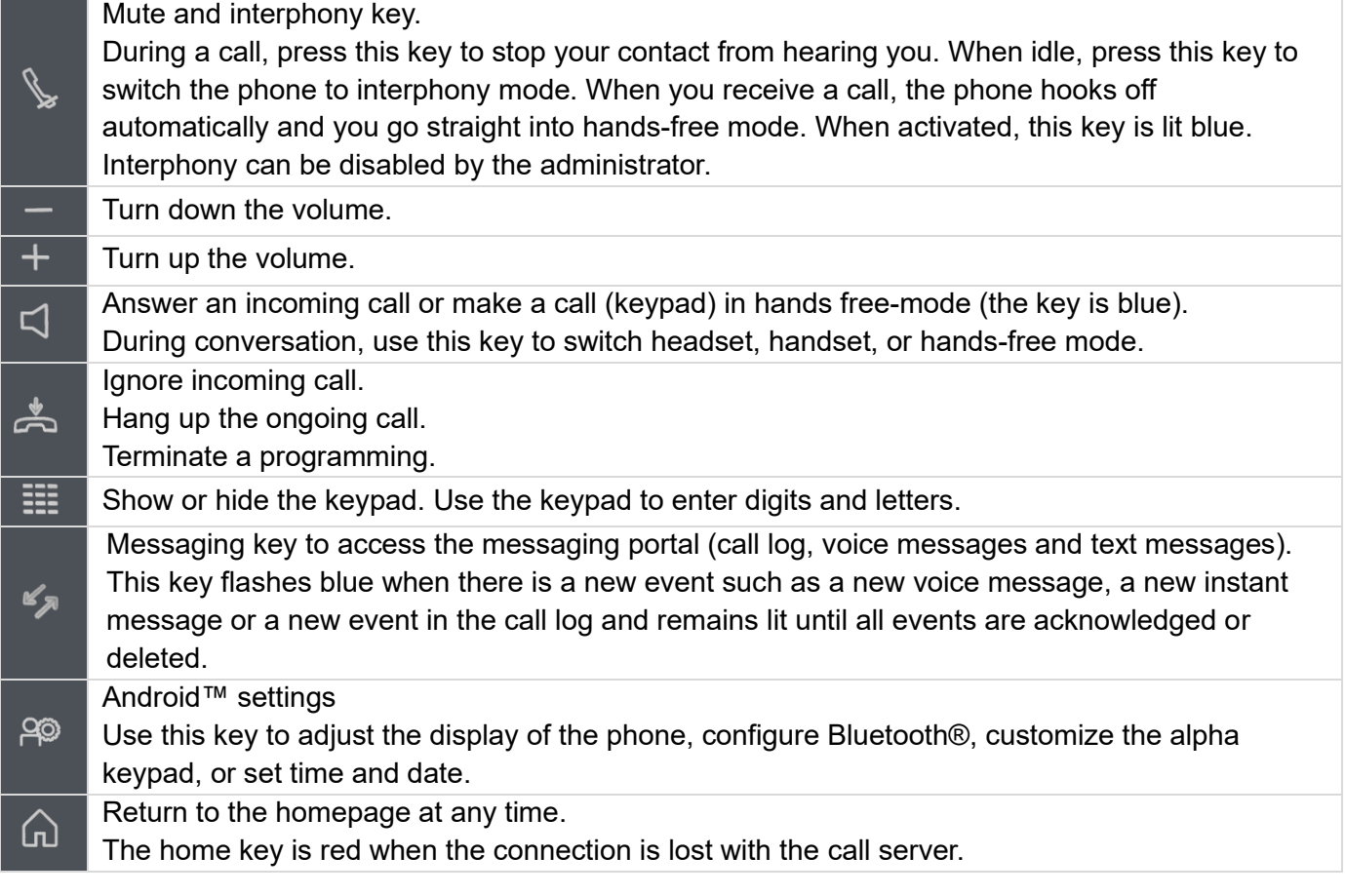

Leds are not lit with Rainbow™ events.

# <span id="page-18-0"></span>1.10Android™ settings

Your phone runs on the Android™ platform. The Android™ settings allow you to configure the general operations of the phone, like brightness, screensaver, media volume.

To configure the Alcatel-Lucent phone application, please consult the relevant chapter: [Programming](#page-52-0)  [your telephone.](#page-52-0)

Open the Android settings menu. Use this key to adjust the display of the phone, configure Bluetooth®, customize the alpha keypad, etc.

From this menu, you can set many parameters of the phone. In this section we describe all parameters that improve user experience.

The Bluetooth®, ringing level and contrast can be set only through Android settings and not via the menu page of the phone.

Some settings, like network settings or time and date are only accessible with administration rights (administration password).

# <span id="page-18-1"></span>1.10.1 Configuring the Bluetooth® devices: Bluetooth \*

Use this menu to activate or deactivate the Bluetooth® feature and manage Bluetooth® accessories.

For more details, please consult the section:

- [Installing and using an ALE Bluetooth® wireless handset.](#page-57-0)
- [Installing a Bluetooth® Wireless Technology device \(pairing\).](#page-57-1)
- [Using a Bluetooth® Wireless Technology device.](#page-57-2)
- [Display all paired Bluetooth® devices.](#page-57-3)
- [Switching between Bluetooth® devices.](#page-57-4)
- [Removing a Bluetooth® accessory \(headset, handset, etc.\).](#page-58-0)

# <span id="page-18-2"></span>1.10.2 Adjusting the display of your set: *Display*

• *Brightness level*

Adjust the brightness of the display. Drag the slider to adjust the brightness.

• *Adaptive brightness*

Activate/deactivate the ambient light sensor. When the ambient light sensor is activated, the phone adjusts automatically the brightness of the display to improve user experience and achieve power savings.

• *Sleep*

Adjust the idle time before the screensaver starts.

• *DayDream*

Set up screensavers that display photos, colorful backgrounds, the clock and more.

• *Font size*

Choose the size of the font used for the Android settings page (small normal, large, huge).

• *Homepage*

Define the default homepage (Alcatel-Lucent Phone, AOM, Private Store)

• *Skin*

Change the theme (skin) of your phone. You can personalize the phone by selecting a theme (skin). For more details, please consult the section: [Change the theme \(skin\) of your phone.](#page-16-0)

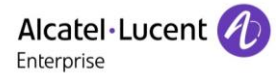

#### <span id="page-19-0"></span>*1.10.3* Adjusting the sound and notifications: *Sound & notification*

• *Sound*

Adjusting media, alarm and notification volume. Drag the slider to adjust the volume.

• *Do not disturb* Theses settings allow you to control which notifications come through at certain times of day or on different days of the week. You can also silence your device so that it doesn't make a sound when you don't want it to. Warning: These settings do not affect the Alcatel-Lucent phone or Rainbow applications. In this

case, use the 'Do not disturb' feature of the Alcatel-Lucent phone or Rainbow applications.

- *Default notification ringtone* Select the notification ringtone.
- *Other sounds* Define different sounds, like locking sounds or touch sounds.
- *When device is locked*

Define to show all notifications or not when the phone is locked (lock defined in the security settings).

• *App notifications*

Modify the notification settings individually for installed applications. The setting under 'When device is locked' will always take precedence over the setting for an individual application.

- *Notification access* List applications which can access your notifications.
- *Do Not Disturb access* List applications which have requested to bypass the 'Do not disturb'.

# <span id="page-19-1"></span>1.10.4 Adjusting the language and alpha keypad: *Language & input*

• *Language*

Set the language of the Android settings (Admin. password). Note that the language of the Alcatel-Lucent phone application is defined in the application settings (See: [Programming your telephone\)](#page-52-0).

- *Spell checker* Activate or deactivate the spell checker.
- *Personal dictionary* Add words to your personal dictionary.
- *Current keyboard*

Define the default keyboard. A pop-up displays the list of available keywords. You can add installed keywords into the list by selecting: *Choose keywords*.

- *Android keyboard* Select the keyboard type. While editing text, you can change the keyboard type to match the language you are writing: azerty, qwerty,...
- *Android keyboard settings*

Configure the Android keyboard (layout, language, auto capitalization, double space period, sound on long press, gesture typing, auto correction, emoji, etc.).

# <span id="page-19-2"></span>*1.10.5* Adjusting date and time: *Date & time*

Date and time can only be modified by the administrator of the phone.

# <span id="page-19-3"></span>*1.10.6* Displaying information about the phone: *About phone*

Use this menu to find information about the model and the software version of your desk phone. The status of the phone displays the IP address and the MAC address of the phone.

#### <span id="page-20-0"></span>*1.10.7* Adjusting VPN parameters: *VPN*

This menu is used to configure your phone for teleworking. For more details, please consult the section: [Configure your phone for remote working.](#page-59-0)

# <span id="page-20-1"></span>*1.10.8* Protecting access to your phone: *Security*

This setting allows you to limit access to the entire phone:

- Activate lock screen, define PIN, pattern or password and delay before the lock screen is enabled.
- Define the message to display on the phone when it is locked.

# <span id="page-20-2"></span>*1.10.9* Consulting data usage of the phone: *Data usage*

Displays the amount of data used by each application installed on the phone since a specific period. Select a listed application to display details.

# <span id="page-21-0"></span>1.11Description of the connectors

Various connections to allow phone extensions.

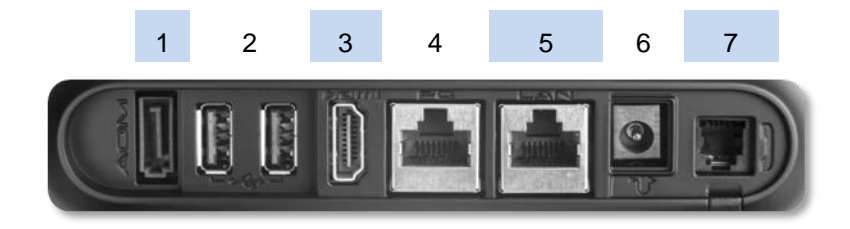

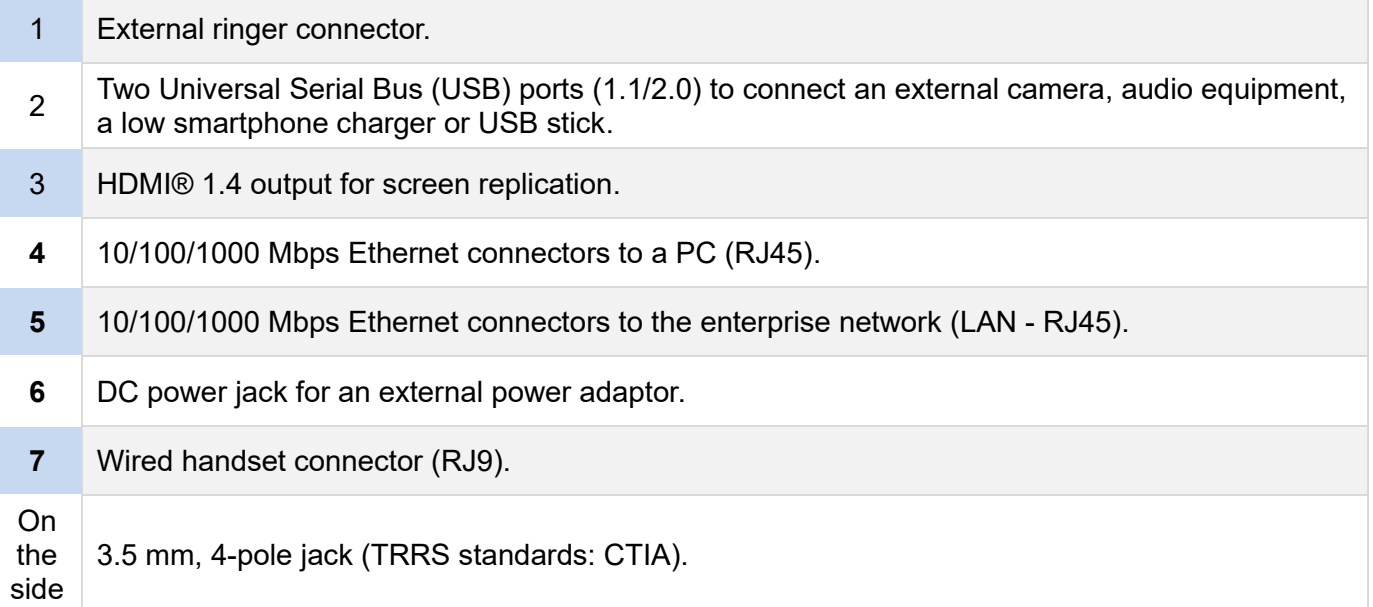

#### **CTIA standards**

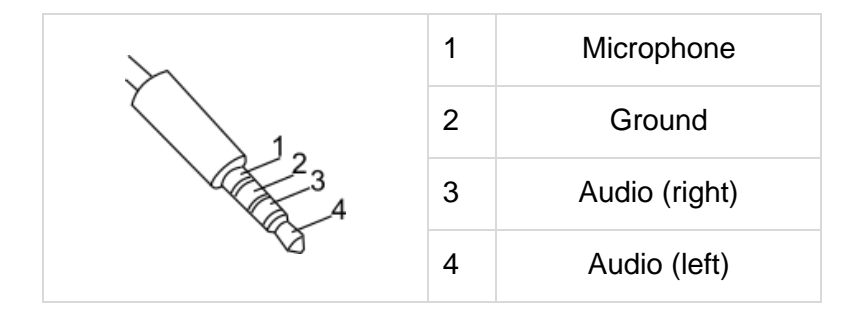

噩

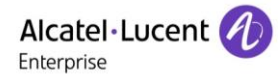

# <span id="page-22-0"></span>1.12Alphabetic keypad

Show or hide the keypad. Use the keypad to enter digits and letters.

At any time, you can show or hide the keypad by selecting this key. You can use also the arrow at the bottom of the keypad to hide it  $(\nabla)$ .

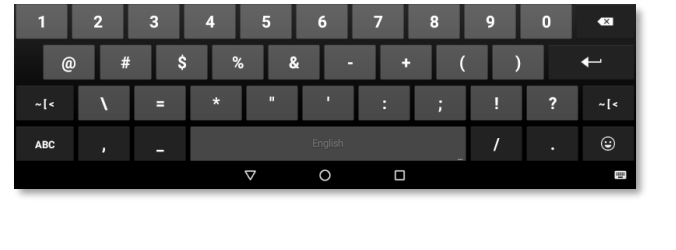

Use the keyboard to enter names while configuring the phone. Access directly the dial by name feature by entering the name of your contact on the keyboard.

Below is a list of the function keys that allow you to access all the symbols. All illustrations are for illustration purposes only and may be different with the actual display.

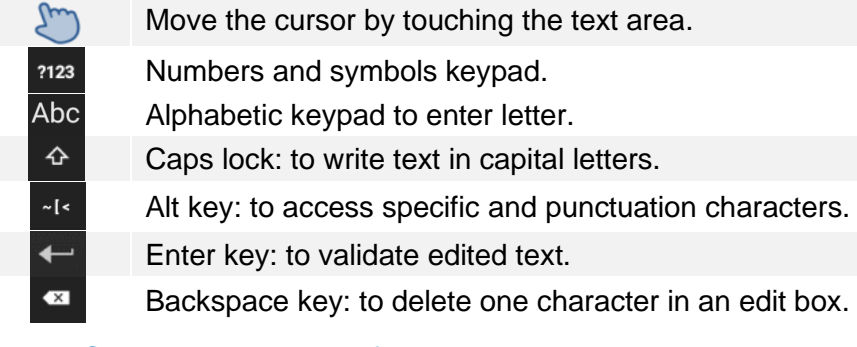

#### <span id="page-22-1"></span>1.12.1 Change the theme of the keyboard

Several themes of the keyboard are available (color and keys).

- The phone is in idle state.
- **PO** Open the Android settings menu.
- *Language & input Android keyboard Appearance & layout Theme*
- Select a theme.
- $\Omega$ •

#### <span id="page-22-2"></span>1.12.2 Change the keyboard type

While editing text, you can change the keyboard type to match the language you are writing: AZERTY, QWERTY, QWERTZ,...

- The phone is in idle state.
- Open the Android settings menu.
- *Language & input Android keyboard Appearance & layout Custom input styles*
- Select the keypad type (AZERTY, QWERTY, QWERTZ,...).
- $\bigcap$ •

If you are writing in more than one language, you can select several keyboard languages. Application on your phone must support the selected languages.

- The phone is in idle state.
- **Open the Android settings menu.**
- *Language & input Android keyboard Languages Active input method* (uncheck default Android keyboard).
- Select one or more keyboard languages.
- **G)** •

Use this key on the keyboard to switch directly between different languages. The active language is displayed on the keyboard.

Emoji are not supported by the 'Alcatel-Lucent phone' application.

#### <span id="page-23-0"></span>1.12.3 Delete a character

When editing a text you might have to correct it.

- Place the cursor after the text to delete by touching the screen.
- Press the delete key of your keyboard.

When you edit a text, you can delete several characters at once.

- Place the cursor before the first character to delete and, keeping your finger in contact with the screen, move to the last character to delete.
- **Ex** Press the delete key of your keyboard.

#### <span id="page-23-1"></span>1.12.4 Write in uppercase

By default, the written characters are in lowercase.

- $\Phi$  Press this key once. **EXECT** The next character will be written in uppercase and then you will automatically switch to lowercase.
- $\overline{\text{P}}$  Press this key twice. Uppercase mode is used for all written characters.
- $\widehat{P}$  To go back to lowercase mode, press the key again.

#### <span id="page-23-2"></span>1.12.5 Write numbers or symbols

- <sup>7123</sup> Press this key once.
- Write numbers or symbols.
- $\mathbb{R}^{\mathbb{Z}_{\times}}$  If necessary, press this key to access special/punctuation characters.
- Abc To go back to alphabetic mode, press this key.

#### <span id="page-23-3"></span>1.12.6 Copy/cut/paste text

When you are in a text area, you can select text by pressing and holding it and by dragging the grab points to select more or less text. The selection options are displayed. You can copy or cut the selected text.

Thus, you can paste the text by pressing and holding the insertion point in the text area.

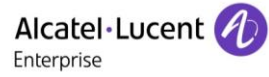

# <span id="page-24-0"></span>1.13ALE Wideband Bluetooth® Handset

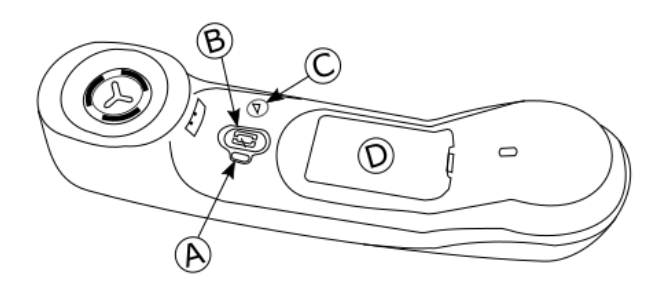

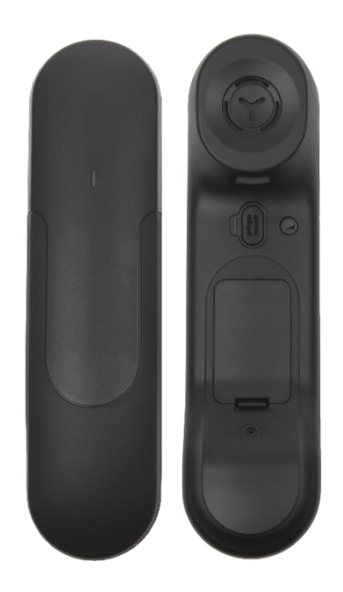

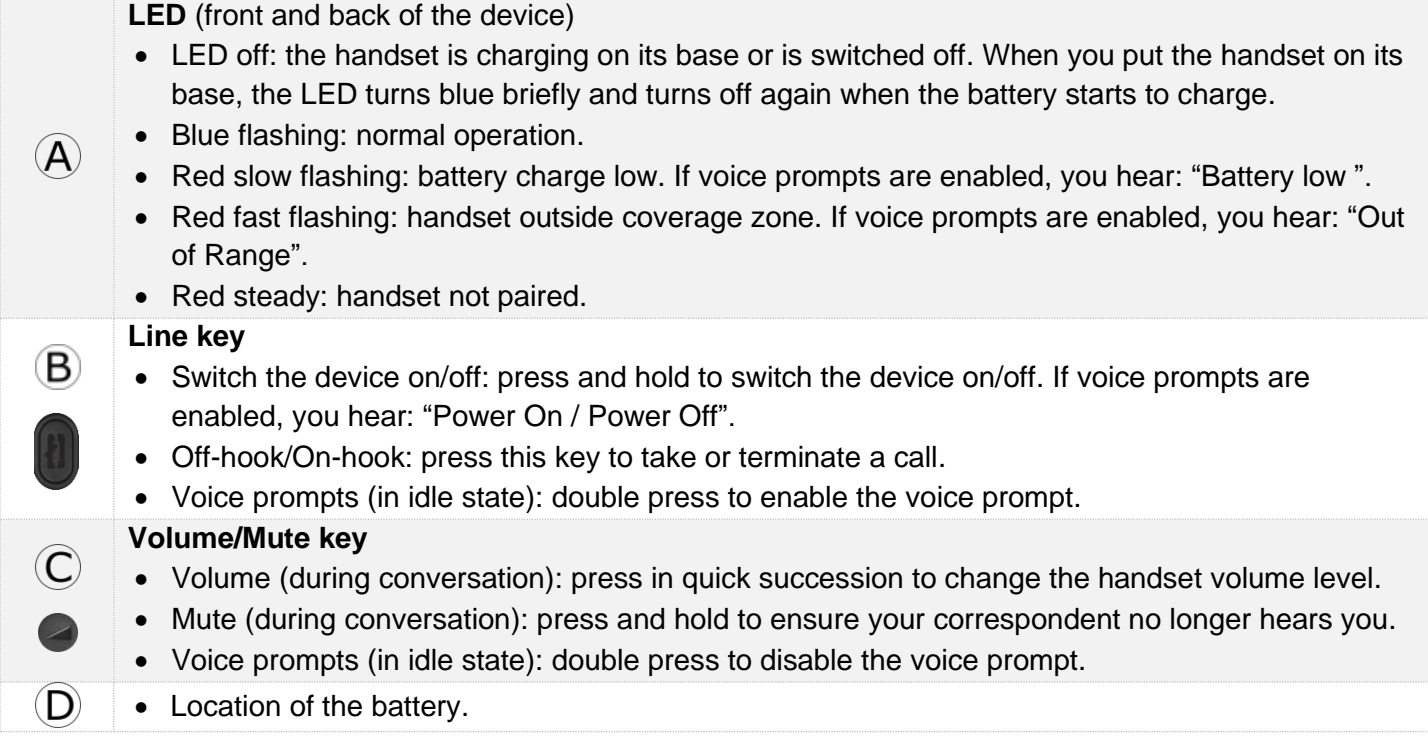

If the Bluetooth® handset is on its base, you do not need to press the Off-hook/On-hook key to take or terminate the call. Just off-hook/on-hook the Bluetooth® handset

The battery recharges when the Bluetooth® handset is on its base. When you put the handset on its base, the LED turns on briefly and turns off again when the battery starts to charge. The battery autonomy is more than 10 hours in conversation, and 50 hours in idle state. Charge the battery for about 6 hours before initial use.

If you are not going use the handset for a long time, we recommended that you switch off the device by using the switch at the top of the battery compartment.

#### <span id="page-25-0"></span>1.13.1 Voice prompts

The voice prompts help you to manage functions of the handset. Voice prompts are available in 5 languages. The default language is English. To hear the prompt, the handset has to be near your ear. To select the next language, with the handset turned on, double press the 2 keys of the handset (B,C) at the same time. You hear the new selected language. Repeat until the desired language is reached. To disable the voice prompts, with the handset turned on, double press the Volume/mute key (C). You are notified with a long beep. To enable the voice prompts, with the handset turned on, double press the Line key (B). You are notified with 2 short beeps.

<span id="page-25-1"></span>1.13.2 Installing or replacing the Bluetooth® handset battery

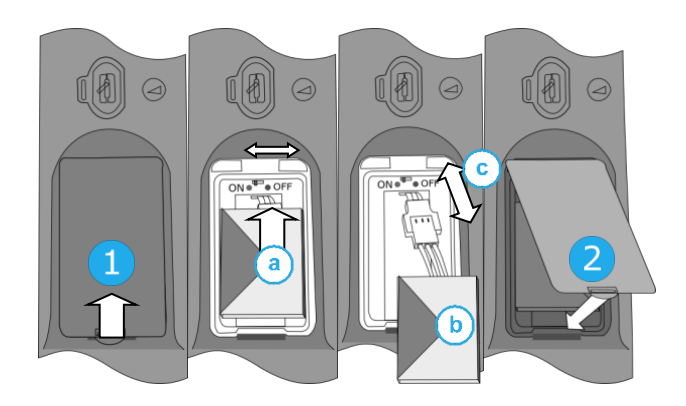

During the first use, to activate the battery, you have to set the switch to ON:

- 1- Lift up the battery cover.
- a. Set the switch at the top of the compartment to ON using a pencil point.
- 2- Put the cover back on.

To replace the battery, with the handset turned off:

- 1- Lift up the battery cover.
- a. Set the switch at the top of the compartment to OFF using a pencil point.
- b. Lift up the battery using the tab to help you.
- c. Disconnect the old battery and replace it with the new one by joining the 2 connectors. Arrange the battery, the cable and the connectors in the compartment.
- a. Set the switch at the top of the compartment to ON using a pencil point.
- 2- Put the cover back on.

A spare battery can be ordered from your business partner.

#### <span id="page-26-0"></span>1.13.3 Pairing and connecting the Bluetooth® wireless handset

Before the Bluetooth® handset can be used, it must be correctly paired to the terminal. Pairing will create a wireless link between the Bluetooth® wireless handset and the desk phone.

- 1- Set your desk phone to 'discover' the Bluetooth® wireless handset
	- <u>ය</u> •
	- *Bluetooth*
	- Mark the Bluetooth® checkbox if it is unmarked.
- 2- Put the handset in detectable mode
	- With the handset turned on, press and hold the 2 Bluetooth® handset keys (B, C) at the same time. If voice prompts are enabled, you hear: "Pairing mode, waiting for connection" ». The LED flashes red and blue alternately.
- 3- Connect the handset with the desk phone
	- Searching for Bluetooth® equipment. Wait for the detected equipment type and address to be displayed.
	- Select the Bluetooth® wireless handset displayed in your desk phone: "ALE BT WB Handset".
	- If voice prompts are enabled, you hear: "Device connected". The 3-note tone indicates that the handset has been installed correctly. The LED flashes blue or red depending on the battery charge level.
	- Go back to the Homepage.

The handset is correctly connected if it appears in the list of connected devices on your desk phone. Press the Line key of the handset to test the connection, your desk phone will prompt you to enter a number. Please contact your installer if you encounter any problems. Before contacting your installer make sure you have information such as the serial number, the date code and the technical reference that you can find on the battery.

# <span id="page-26-1"></span>1.14Install a comfort wired handset

You can install a wired handset in place of the Bluetooth® Wireless Handset.

- Remove the rubber.
- Plug-in the wired handset to the appropriate connector (refer to phone description).
- Make sure you position the cable correctly in the compartment intended for that purpose.
- Switch off the Bluetooth® Wireless Handset (press and hold the On/Off hook key until you hear distinct tones).

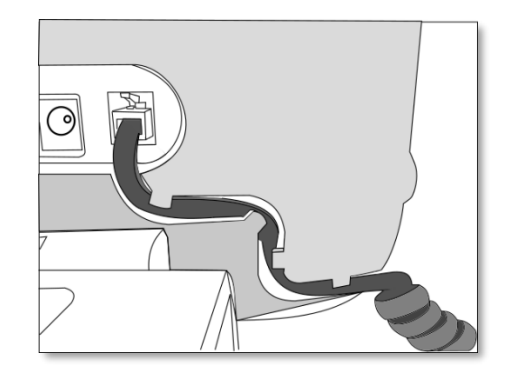

# <span id="page-26-2"></span>1.15Broadcast the entire display of the phone

To broadcast the display of the phone on compatible HDMI equipment, just connect it to the phone via the HDMI connector.

# <span id="page-27-0"></span>2 Using your telephone

# <span id="page-27-1"></span>2.1 Identify the terminal you are on

The number of your telephone is displayed on the 'Info' page.

# <span id="page-27-2"></span>2.2 Messaging portal

The messaging portal allows you to access and manage features such as the call log, instant messaging and voice messages. When there is a new event (new log, new instant message or new voice message) the message key blinks blue.

#### **Accessing the messaging portal**

• **Press the message key to access the messaging portal.** 

#### **Configure access to the messaging portal**

The system default setting requires you to enter you personal password to access the messaging portal features. The password information is retained for a few seconds so that if you quit the messaging portal you can access it again after a few seconds without having to re-enter your password. The length of this time-out depends on your system configuration. For more information, contact your installer or administrator.

#### **Accessing the features of the messaging portal**

To access the available features (call log, instant messages IM, voice messages, sending an instant message), press the associated softkey.

The numbers of missed calls, new instant messages and new voice messages are displayed.

- *Calls*: access to the calls log.
- *IM*: access to instant messages portal. Four tabs are displayed (new messages, received messages, sent messages or all messages).
- *Voice mails*: access to voice messages portal. Two tabs are displayed (new messages, consulted messages).
- SendIM: send an instant message.

#### **Acknowledging**

When you consult a new event (call log, instant message or voice message), the event is automatically acknowledged. However, you can choose to acknowledge all events without consulting them.

- $\mathbb{Z}$  Access the messaging portal.
- **Press the associated softkey.**
- Enter your password if required.
- $\blacksquare$  Press the softkey associated with the type of event you want to acknowledge. If you press the key associated with the 'all' option, all new events are acknowledged. You can also acknowledge all events if you press the softkey associated with the check icon in the top right corner of the screen.

Press to confirm.

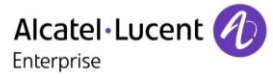

#### **Deleting**

When consulting an event (call log, instant message or voice message), you can delete the event once you have consulted it. However, you can choose to delete all events in one go.

- $\mathbb{R}$  Access the messaging portal.
- Press the associated softkey.
- Enter your password if required.
- $\mathbb I$  Press the softkey associated with the type of event you want to delete.
- Press to confirm.

# <span id="page-28-0"></span>2.3 Consulting the call log

At any time, you can consult all answered and unanswered incoming and outgoing calls. To do this, go to the call log feature on the messaging portal.

- Access the messaging portal.
- *Calls:* press the softkey associated with the call log feature.
- Enter your password if required.

You can choose between consulting missed calls only ('Missed' tab) and consulting all call logs including unanswered/answered, incoming and/or outgoing calls ('All' tab).

#### <span id="page-28-1"></span>2.3.1 Consult missed calls

Select the 'Missed' tab.

Unacknowledged calls are in bold characters.

• Select the log to consult **>>** Display the log details.

Information such as the name, phone number, date and time are displayed on the screen.

You can choose to call the contact, send an instant message to the contact, save the contact in the personal phonebook, or clear the log.

#### <span id="page-28-2"></span>2.3.2 Acknowledge all missed calls

Once a new log is consulted, it is automatically acknowledged. However, you can acknowledge all new missed calls without consulting them.

- $\blacktriangleright$  Press the associated softkey.
- Press the associated softkey: *Missed calls*.
- Press to confirm.

All missed calls are acknowledged.

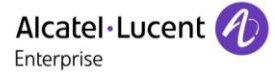

#### <span id="page-29-0"></span>2.3.3 Delete all missed calls

- Press the associated softkey.
- $\mathbb I$  Press the associated softkey.
- Press to confirm. All missed calls are deleted.

#### <span id="page-29-1"></span>2.3.4 Consulting all calls

Select the 'All' tab. All calls are displayed with an icon giving information on the type of call.

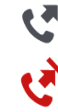

Answered outgoing calls. **Answered incoming calls.** Answered incoming calls. Unanswered outgoing calls.  $\mathbb{R}^k$  Unanswered incoming calls.

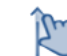

- Display the previous and next names (if more than one page).
- Display the contact information by selecting it in the list (touch the item in the list or use navigation keys and the 'Ok' key). Information such as the name, phone number, date and time are displayed on the screen.

You can choose to call the contact, send an instant message to the contact, save the contact in the personal phonebook, or clear the log.

#### <span id="page-29-2"></span>2.3.5 Acknowledge all missed calls

- Press the associated softkey.
- Press the associated softkey: *Missed calls*.

OK Press to confirm. All missed calls are acknowledged.

#### <span id="page-29-3"></span>2.3.6 Delete all call logs

- Press the associated softkey.
- **III** Press the associated softkey.
- ok **Press to confirm.**

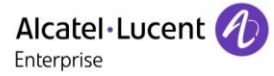

# <span id="page-30-0"></span>2.4 Making a call

Use one of the following:

- Use the dialpad preview to dial the destination number.
- **EE** Dial the destination number.
- Unhook the handset > Dial the destination number.
- Press the Off-hook key of the headset ) Dial the destination number.
- **Press the on-hook/off-hook key of the Bluetooth® device (Bluetooth® Wireless handset)** > Dial the destination number.
- $\blacksquare$  Hands-free > Dial the destination number.
- Programmed line key.
- Line keys.
- Dial by name (enter the first letters of the contact's name on the alphapad and press OK to start the search).
- **From call log after accessing the messaging portal.**
- Redial last number.
- If the Rainbow™ application is installed on your desk phone, use these application features to make calls with the Rainbow™ contact (optional). Consult the application description: [Alcatel-](#page-13-0)[Lucent Rainbow™.](#page-13-0)

To make an external call, dial the outside line access code before dialing your contact number.

If the internal or outside number does not reply (Depending on the system configuration):

- *Interphony*: broadcast a message on the loudspeaker of the free terminal.
- *¤Callback*: request callback to a busy terminal.
- *Text*: send a written message.

# <span id="page-30-1"></span>2.5 Receiving a call

Answering the call depends on the headset device connected to your phone.

Use one of the following:

- Lift the handset to take the call.
- **D** Press the On-Hook/Off-Hook key on the Bluetooth® handset to take the call (if handset is not on-hooked) - Bluetooth® Wireless handset.
- Press the On-Hook/Off-Hook key on the headset to take the call.
- Hands-free key: take the call with the headset if connected, or in hands-free mode*.*
- Take the call with the headset if connected, or in hands-free mode*.*
- Select the incoming call icon  $\overline{ }$  Take the call with the headset if connected, or in hands-free mode*.*
- <sup>■</sup> If the Rainbow™ application is installed, you automatically switch to this application when you receive an incoming call from a Rainbow™ contact. Consult the application description: 1.5.[2Alcatel-Lucent Rainbow™.](#page-13-0) You can receive audio or video calls from Rainbow™ contacts.

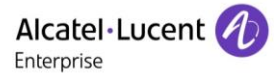

# <span id="page-31-0"></span>2.6 Making a video call

You can use the Rainbow™ application to manage video calls with your desk phone. You can only make video calls with Rainbow™ contacts.

- The Rainbow™ application has to be installed on your phone. Please consult the section: 1.[2Private store.](#page-11-0)
- <sup>■</sup> Switching to the Rainbow™ application.
- Select the contact to call.
- Press the call icon to call your contact.
- Making a video call with the Rainbow™ contact selected.

For more details, please consult the section: 1.5.[2Alcatel-Lucent Rainbow™.](#page-13-0)

# <span id="page-31-1"></span>2.7 Switching between audio modes

During conversation, you can switch between different audio modes (handset, loudspeaker, hands-free or headset, if connected) by pressing the loudspeaker/hands-free key until the desired audio mode is

displayed:  $\Box$  . The key is lit when the loudspeaker or hands-free mode is selected.

When you are having a conversation through the handset and no headset is connected, you can switch between following audio modes by simply pressing on the loudspeaker/hands-free key:

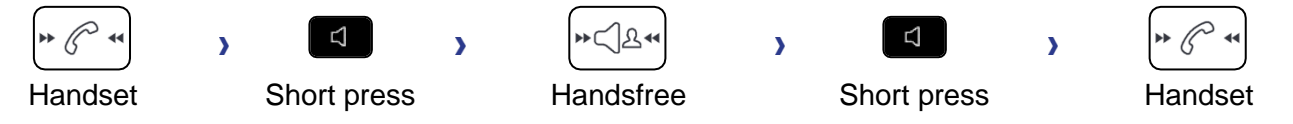

When you are having a conversation through the headset, you can switch between following audio modes by simply pressing on the loudspeaker/hands-free key:

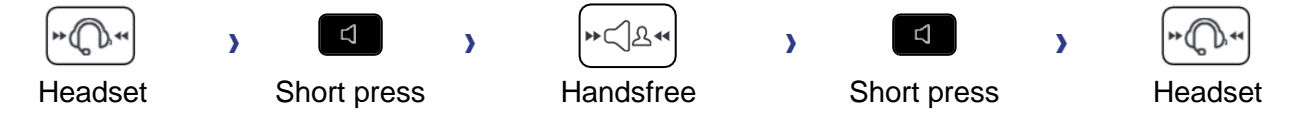

You are in conversation with the headset and the handset is not hang-up, you can switch between following audio modes by short pressing on the loudspeaker/hands-free key:

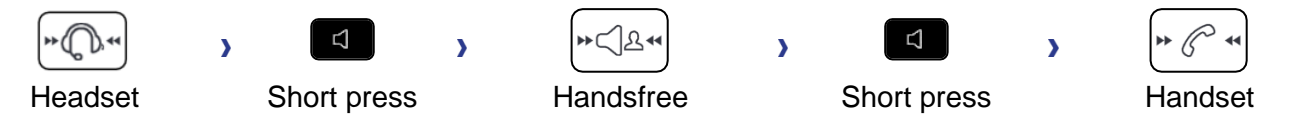

To switch the audio to the headset, you have to press the Off-hook key of the headset.

During a Rainbow™ conversation, to switch from the headset to the handset, you have to disconnect the jack of the headset.

For each audio mode, during the conversation, you can adjust the volume by pressing the volume keys. The number of levels depends on the audio mode (8 for handset and headset 10 for hands-free and loudspeaker). The selected volume, for each audio mode, will be saved for future conversations.

- During a conversation.
- Adjust volume by pressing the volume keys.

The hands-free mode can be deactivated by the administrator.

# <span id="page-32-0"></span>2.8 Making calls by name (company directory)

You can call your contact using the search by name feature. The search by name feature provides two modes:

- *Internal*: predictive search of the corporate directory.
- *Unified*: classic search of the corporate directory.

Please be aware that predictive searching means that you won't have access to the contact card, and therefore will only be able to call the contact on his/her company phone.

Switching between the two modes:

- Open the keypad.
- Press a letter to launch the dial by name function.
- **EE** If necessary, close the keypad.
- *Options*
- The current mode is displayed.
- Select the new mode:
	- o *Internal:* the internal directory mode is enabled.
	- o *Unified*: the unified directory mode is enabled.
	- o *OK*: stay in the current mode.

B If the Rainbow™ application is installed, use this application to search for a Rainbow™ contact. Consult the application description: 1.5.[2Alcatel-Lucent Rainbow™.](#page-13-0)

#### <span id="page-32-1"></span>2.8.1 Calling a contact using the unified directory

- **iii** Open the keypad.
- Enter the first letter of your contact's surname. When entering the name you can extend the search by adding the first letters of the first name after entering the '#' symbol or pressing: *1stname*
- **EE** If necessary, close the keypad.
- ok Start the search.
- A list of matching names is displayed on the screen. Each contact is displayed with their name and company phone number.
- Use one of the following:

Scroll and select the contact to call in the list of matching names.

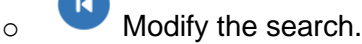

Exit the search by name feature.

#### **Call your contact using another phone number (via contact card):**

Select the name of the person you wish to call.

The contact card opens and displays information about the contact: last name and first name, several phone numbers (Office, mobile, home), email address, instant message address and the company name. The contain of the contact card depends on the company directory.

- Scroll and select the phone number you wish to call.
- <sup>OK</sup> Call your contact.

From the contact card you can also send an instant message.

You can change the search by name function to predictive search mode by setting the unified directory to 'Off' in the settings menu (available once a search by name is started). Please be aware that predictive searching means that you won't access the contact card and therefore can only call the contact on their company phone and connot send instant messages.

#### <span id="page-33-0"></span>2.8.2 Calling a contact using the internal directory (predictive search)

- **ED** Open the keypad.
- Enter the first letter of your contact's surname.
- The search runs as soon as you enter a character (predictive search). The matching names are displayed.
- If necessary, close the keypad.
- Use one of the following:
	- o Display the next name by touching the result of the search (if more than one

matching name). OK Select 'Ok' key to call the contact.

<sup>1</sup><br>Scroll and select the contact to call in the list of matching names.

 $\blacktriangleright$  Exit the search by name feature.

You can switch to the other search mode by enabling it in the options menu (available once a search by name is started).

This feature depends on the system configuration. If necessary, contact your administrator...

# <span id="page-33-1"></span>2.9 Make calls via your programmed call keys (Perso page/F1 and F2 keys/Addon module)

If you have programmed a direct call key, select it to make the call.

# <span id="page-33-2"></span>2.10Redialing

<span id="page-33-3"></span>2.10.1 Redialing the last number dialed (redial)

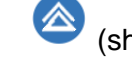

• (short press) Last number redial.

#### <span id="page-33-4"></span>2.10.2 Call back on the last 10 numbers dialed

- (long press).
- Select the number to redial from the last 10 dialed numbers.

You can also access this feature through the menu:

- Reach the 'Menu' page.
- *Redial list*
- Select the number to redial from the last 10 dialed numbers.

#### <span id="page-34-0"></span>2.11Requesting automatic callback if internal number is busy

This feature lets you to be automatically called back when your internal contact is free.

- The telephone of the internal caller you are trying to contact is busy, and you want the person to call you back as soon as they are free.
- **Call back >> Callback request acknowledged.**
- $\frac{1}{2}$ •

Automatic callback is not available if the set of your contact is free or if you are put on hold when the set is busy.

#### <span id="page-34-1"></span>2.12Cancelling an automatic callback

- When your phone rings.
- **Call back <b>Y** Cancellation of callback request acknowledged.

Canceling the callback request is only possible when the contact you tried to reach released the line.

#### <span id="page-34-2"></span>2.13Receiving interphony calls

You can answer a call without lifting the handset. When you receive a call, you are automatically connected in hands-free mode. The identity of the caller is displayed on the screen.

#### **To activateTerminal idle:**

 $\overline{\mathbf{v}}$  >>> Corresponding LED lights up.

When your caller hangs up, interphony mode remains active.

#### **To deactivateTerminal idle:**

 $\bullet$   $\bullet$   $\bullet$   $\bullet$  The corresponding LED goes out.

# <span id="page-34-3"></span>2.14Sending DTMF signals

During a conversation you sometimes have to send DTMF signals, such as with a voice server, an automated attendant or a remotely consulted answering machine.

- During a conversation.
- *¤MFcode*
- Enter DTMF code.
- *×MFcode*: to deactivate the feature.

The function is automatically cancelled when you hang up.

Depending on the system configuration, the DTMF can be activated by default. In this case, you can send DTMF code directly by dialing it during the conversation. But if you want to make a second call during the conversation, you have to deactivate DTMF code before dialing the number.

# <span id="page-35-0"></span>2.15Mute, so that your contact cannot hear you

You can hear your contact but he/she cannot hear you:

#### <span id="page-35-1"></span>2.15.1 From the set

- During a conversation.
- Disable microphone >>>>>> The mute key blinks. A popup is displayed for a short time:

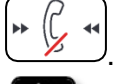

Resume the conversation **>>** The mute key no longer blinks. A popup is displayed for a

short time:  $\left\lfloor \frac{1}{2} \int_{\mathbb{R}} \widehat{f(x)} \right\rfloor$ 

#### <span id="page-35-2"></span>2.15.2 From the Bluetooth® handset (Bluetooth® wireless handset)

- **•** Press the handset volume/mute key (long press) >> The mute key blinks.
- Press the handset volume/mute key (long press) >> Resume the conversation >> The mute key no longer blinks

#### <span id="page-35-3"></span>2.15.3 From the headset

Use the mute key of the headset, if there is one, to disable headset microphone or to resume the conversation

# <span id="page-35-4"></span>2.16Forwarding calls to your voice message service

- $\mathbb{G}$  Select the forward icon.
- *Immediate>VM >>* Forward is acknowledged.
- •

# <span id="page-35-5"></span>2.17Consulting your voice mailbox

You are notified of a new event when the message key is flashing. New events are also displayed in the 'Info' page.

- Access the messaging portal.
- Press the softkey associated with the voice message feature: *Voice msg*.
- Enter your password if required.
- Select the new voice messages tab.
- Select the message to listen to.
- **OK** Select the message to listen to. Display name of sender, with date, time and ranking of message.
- *Play* **)** Listen to message.
- *Clear* >> Erase message.
- *Call* >> Call back sender of message.
- **Send copy >> Copy message.**
- **SendIM >> Send an instant message.**

To consult read messages, select the all messages tab.
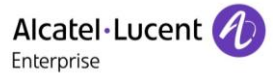

#### **Acknowledge all new voice messages**

Once you start listening to a voice message, the message is automatically acknowledged.However, you can acknowledge voice messages without listening to them.

- $\blacktriangleright$  Press the associated softkey.
- Press the associated softkey: *Voice mails*
- $\alpha$ •

#### **Delete all messages**

- Press the associated softkey.
- *U* Press the associated softkey: *Voice mails*
- **OK** •

## 2.18Sending an instant message to a contact

You can only send an instant message to a colleague connected to the same telephone system (generally, a colleague in your enterprise).

You can send an instant message to a contact by entering either their phone number or their name.

#### 2.18.1 Sending an instant message using the search by name feature

- **Access the messaging portal.**
- *SendIM*
- Enter the first letters of the name. When entering the name you can extend the search by adding the first letters of the first name after entering the '#' symbol or pressing: *1st name.*
- OK<sup>1</sup> • Start the search.
- A list of matching names is displayed on the screen. Each contact is displayed with their name and company phone number.
- Scroll and select the contact to call in the list of matching names. The contact card opens and displays information about the contact: last name and first name, several phone numbers (Office, mobile, home), email address, instant message address and the company name. The contain of the contact card depends on the company directory.
- Scroll through the screen with the up and down navigation keys and select instant message address if exists in the contact card.
- **EXED Access instant message writing mode.**
- Write the instant message to send.

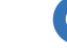

Send the instant message.

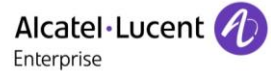

#### 2.18.2 Sending an instant message using the phone number

You can only send an instant message to a colleague connected to the same telephone system (generally, a colleague in your enterprise).

- $\mathbb{Z}$  Access the messaging portal.
- *SendIM*
- Enter your contact's phone number.
	- **OK** Access instant message writing mode.
- Write the instant message to send.
- Send the instant message.
- •

#### 2.18.3 Status of the instant messages

Once the instant message has been sent, the message is stored in the 'Sent' tab of the instant message feature in the messaging portal. The status of the message is as follows:

- $\mathbb{Z}$  Access the messaging portal.
- Press the associated softkey: *IM*

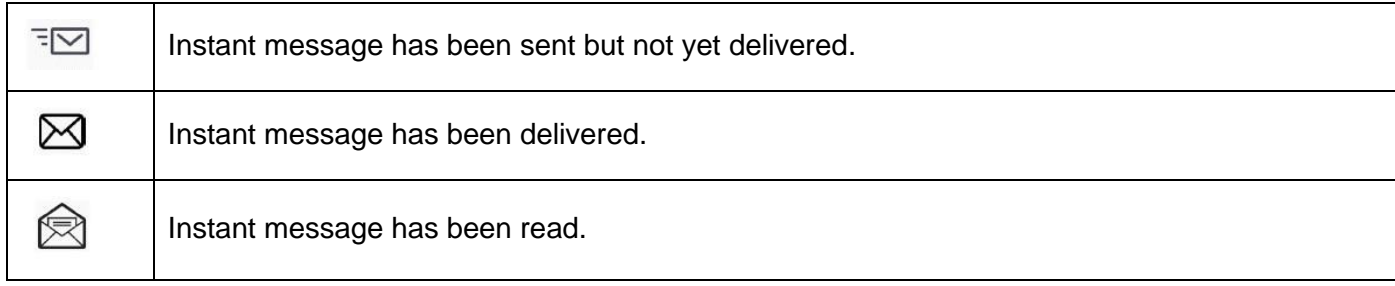

### 2.19Consulting instant messages

You are notified of a new event when the message key is flashing.

- **A** Access the messaging portal.
- *IM*
- Enter your password if required.
- Select the tab of new messages, received messages, sent messages or all messages, according to your consultation.
- Using the up and down navigation keys, position the cursor on the instant message you want to read.
- **OK** Select the instant message.
- Once the instant message is read, you can:

 $\boxdot$   $\leftarrow$  Answer the instant message by pressing the associated softkey.

 $\mathbb I$  Delete the instant message by pressing the associated key.

Press OK to call the sender of the instant message.

When a message is read, the status of the message changes from unread to read on both sides (on the recipient side and the sender side).

You can use the filter key to consult messages sent by or to a particular contact. For example, when you are on a message sent by a contact, pressing the filter key shows only messages sent to or by that contact.

#### **Acknowledge new instant messages**

Once a new instant message is read, it is automatically acknowledged. However, you can acknowledge all new instant messages without reading them.

- **Press the associated softkey.**
- Press the associated softkey: *New IM*
- **OK** •

All new instant messages are acknowledged.

#### **Delete instant messages**

When consulting the instant messages, you can choose to delete the messages stored in the following tabs: new, sent, received or all messages.

- Press the associated softkey.
- $\blacksquare$  Press the associated with the list you want to delete.
- $\alpha$ •

## 2.20Answering with an instant message

You can send instant messages to your contacts when you have received an instant message or a voicemail or you can send instant messages when consulting the call log. You can only send an instant message to a colleague connected to the same telephone system (generally, a colleague in your enterprise).

#### 2.20.1 Answering an Instant message

- Access the messaging portal.
- Press the softkey associated with the voice message feature: *Voice mails*.
- Enter your password if required.
- Select the tab: *New messages:*
- Select instant message you want to answer.
- Select the icon:
- Write the instant message to send.
- - Send the instant message.

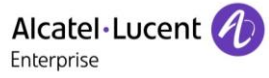

#### 2.20.2 Answering a voice message

- Access the messaging portal.
- Press the softkey associated with the voice message feature: *Voice mails*.
- Enter your password if required.
- Select the tab of new voice messages or all voice messages.
- Select the message to answer.
- Details of the voice message are displayed on the screen.
- *SendIM*
- Write the instant message to send.
	- C<sub>OK</sub> Send the instant message.

#### 2.20.3 Answering from the call log

- Access the messaging portal.
- Press the softkey associated with the call log feature: *Calls*
- Enter your password if required.
- Select the tab of missed calls or all calls.
- Select the contact.
- Details of the call log of your contact is displayed.
- *SendIM*
- Write the instant message to send.
- **OK** Send the instant message.

## 2.21Lock / unlock your telephone

 $\textcircled{5}$  This icon indicates that the phone is locked.

- Reach the 'Menu' page.
- *Lock*
- Enter your password >> Your telephone is locked/unlocked.

### 2.22Making a second call during a conversation

Use one of the following:

- Dial directly the number for your call.
- Name of second contact.
- *New call* I Number of second contact.
- *New call Redial list* **Select the N° in the last ten issued.**
- *New call Indiv. rep. I* Select the programmed key.
- (Long press) Or  $\overline{\mathbf{B}}$  Menu page *> Redial list* > Select the N° in the last ten issued.
- **Perso page > Programmed line key.**
- The first call is on hold.

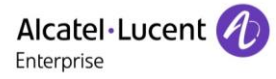

#### 2.22.1 Recover the call on hold

- You are in conversation with the second contact and the first one is on hold.
- Use one of the following:
	- o *Enquiry off*
	- o Hang up, your phone is ringing, then answer the call.
- You are in conversation with your first caller again.

If you make an error, hang up: your telephone will ring and you will recover your first call.

#### 2.23Answering a second call during a conversation

- During a conversation, another person is trying to call you. The name or number of the caller is displayed for a few seconds.
- **(@)** Select the incoming call icon.
- The first call is on hold.

Other method:

- If there are two or more simultaneous incoming calls, select the incoming call icon and press the following softkey: *Answer.*
- *Queue* Or *Wait queue Answer*

To return to your first contact and end the conversation in progress:

• Hang up, your phone is ringing, then answer the call. You are in conversation with your first caller again.

If you make an error, hang up: your telephone will ring and you will recover your first call.

## 2.24Switching between calls (Broker call)

During a conversation, a second call is on hold.

 $\boxed{11}$  Select the call on hold icon from the conversation screen. **>>** Your first call is placed on hold.

Other method:

- *Answer*
- Press the Back/Exit key to display the Perso page. Select the call on hold.

**>>** Your first call is placed on hold.

## 2.25Transferring a call

During a conversation, to transfer the call to another number:

#### **You are in communication with a first caller**

- Calling a second person during a conversation >>>>>> The first call is on hold.
- You can transfer the call immediately or wait for your contact to answer before transferring the call.
- *Transfer*
- The two callers are connected.

#### **You are in communication with a first caller. A second caller is on hold.**

- You want to connect the first caller with the second.
- *Transfer*
- The two callers are connected.

Transfer between two outside calls is not generally possible (depends on country concerned and system configuration).

#### 2.26Transfer a call to a voice mail

During the call, you want to transfer your caller to the voice mailbox of another caller

- *Transfer VMU*
- Number of second contact.

#### 2.27Three-way conference with internal and/or external contacts (conference)

- During a conversation, a second call is on hold.
- *¤Conference* > You are in conference mode.
- 2.27.1 Cancel the conference and recover the last active call before the conference (the other is on hold) (If conference is active)
	- *×Conference*

#### 2.27.2 End the conference with all participants (If conference is active)

Use one of the following:

• Hang up.

• On hook the handset.

2.27.3 After the conference, to leave your two contacts talking together

- *×Conference*
- *Transfer*

#### 2.27.4 View information about the other people in the conference

• Navigate between both call in progress tabs involved in the conference.

### 2.28Placing a call on hold (hold)

During a conversation, you wish to place the call on hold and recover it later, on the same telephone.

- During a conversation.
- *Hold* >> Your call is placed on hold  $\boxed{11}$ .

#### **Recover the call on hold**

Use one of the following:

- **[II]** Select the call on hold icon from the conversation screen.
- Hang up, your phone is ringing, then answer the call.
- Press the Back/Exit key to display the Perso page. Select the call on hold.

## 2.29Placing an outside call on hold (parking)

You can place an outside call on hold and recover the call on another telephone:

- During a conversation.
- *Park call*
- Enter the number of the parking destination phone.

Retrieve the call from the parking destination phone:

- Reach the 'Menu' page.
- *Pick up Unpark call*

If the parked call is not recovered within a preset time (default value 1 min 30), it is transferred to the operator.

### 2.30Intrusion into an internal conversation (barge-in)

Your contact's line is busy. If the number is not 'protected' and if authorised, you can intrude into the call:

- *¤Intrusion*
- Same key to exit (*×Intrusion*).

#### 2.30.1 Protection against intrusion

- Press programmed key. The programmed key has to be configured by the system.
- Enter contact's number.

Protection is cancelled when you hang up.

## 2.31 Save a number into your personal directory

During a call, to save the number onto a call key:

During a conversation.

- *Save to rep*
- Press a call key on the Perso page.
- Enter the name of your contact.
- Apply.
- •

## 2.32Selecting calls to be forwarded

When a forward is applied, you can select the types of call to be forwarded: outside, internal, all.

- $\mathbb{G}^{\diamondsuit}$  Select the forward icon.
- *Ext/Int* >> Select the type of Out/Int call >> Type of call forwarded is displayed.
	- o All calls **>>** Forward internal and outside calls.
	- o *External* **D** Forward outside calls.
	- o *Internal* **D** Forward internal calls.

## 2.33Forwarding calls to another number (immediate forward)

The number can be your home, mobile, voice mailbox or an internal extension (operator, etc.).

- $\mathbb{G}^{\diamondsuit}$  Select the forward icon.
- *Immediate*
- Number to be called  $\lambda$  Forward is acknowledged.
- $\Rightarrow$ •

You can also select the destination number of the forward through the redial feature or the individual repertory.

You can make calls, but only the destination number can call you.

### 2.34Personal assistant: reaching you with one number only

As well as leaving a message in the voice mailbox, the personal assistant directs the caller to an internal number, an outside number, a mobile or the switchboard.

- Reach the 'Menu' page.
- *Settings Assistant Menu*
- You can then choose where to route the calls:
	- o *Internal Nr* Dial number of a colleague or your assistant.
	- o *External Nr* Dial an outside line number.
	- o *Mobile Nr* Dial number of your mobile or DECT.
	- o *Operator* >> Activate / deactivate transfer to operator.

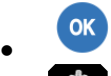

•

## 2.35Activate/disable the personal assistant

- Reach the 'Menu' page.
- *Settings Assistant*
- **On Or Off >> Activate or deactivate the assistant.**

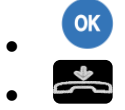

## 2.36Forwarding your calls from the receiving terminal ('Follow me')

You wish to receive your calls in your present location: Use the 'Follow me' function.

- $\mathbb{G}^{\diamondsuit}$  Select the forward icon.
- *Follow-me*
- Enter the number of the phone you want to forward calls >>>> Forward is acknowledged.

 $\rightarrow$ •

If you have a key programmed with this feature, you can access the feature directly.

- Press programmed key.
- Enter the number of the phone you want to forward calls  $\mathcal{Y}$  Forward is acknowledged.

## 2.37 Forwarding all group calls

You can forward all your group calls to another internal number:

- Group calls forwarding programmed key. The programmed key has to be configured by the system.
- Enter the number of the phone you want to forward calls.
- Forward is acknowledged.
- $\Rightarrow$ •

## 2.38Cancelling all forwards

- Select the forward icon.
- *Cancel fwd.*
- $\rightarrow$ •

To cancel all forwards, you can programme another type of forward too.

### 2.39Cancelling a specific forward

• Programmed key corresponding to type of forward (group or selective). The programmed key has to be configured by the system.

### 2.40Forwarding calls when your line is busy (forward if busy)

Callers can be forwarded to another telephone if you are already on the line.

- $\mathbb{G}^{\diamondsuit}$  Select the forward icon.
- *On busy*
- Enter the destination number >>> Forward is acknowledged.
- $\rightarrow$ •

## 2.41Do not disturb

Callers wishing to contact you will see the 'Do Not Disturb' message displayed on their sets when they try to call.

You can make your terminal temporarily unavailable for all calls.

- $\mathbb{G}^{\diamondsuit}$  Select the forward icon.
- *Do not disturb* >> Forward is acknowledged.

## 2.42Leaving a text message for internal callers

You can leave a text message on your terminal which will be displayed on the screen of the terminal calling you. The caller is informed of the message, and can read it by selecting the following softkey: *Read message*.

- Select the forward icon.
- *Text answer*
- Choose the type of message.

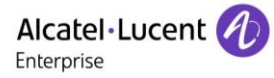

#### **Sending predefined message**

- *Fixed Msg.*
- Select the message to be sent.
- Complete the message if necessary.

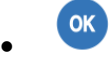

Select the language of the message that will be displayed: *Language.*

Notice that you can select the message to send by its number by selecting the option: *Gotomessage.*

The 27 standard messages are shown below:

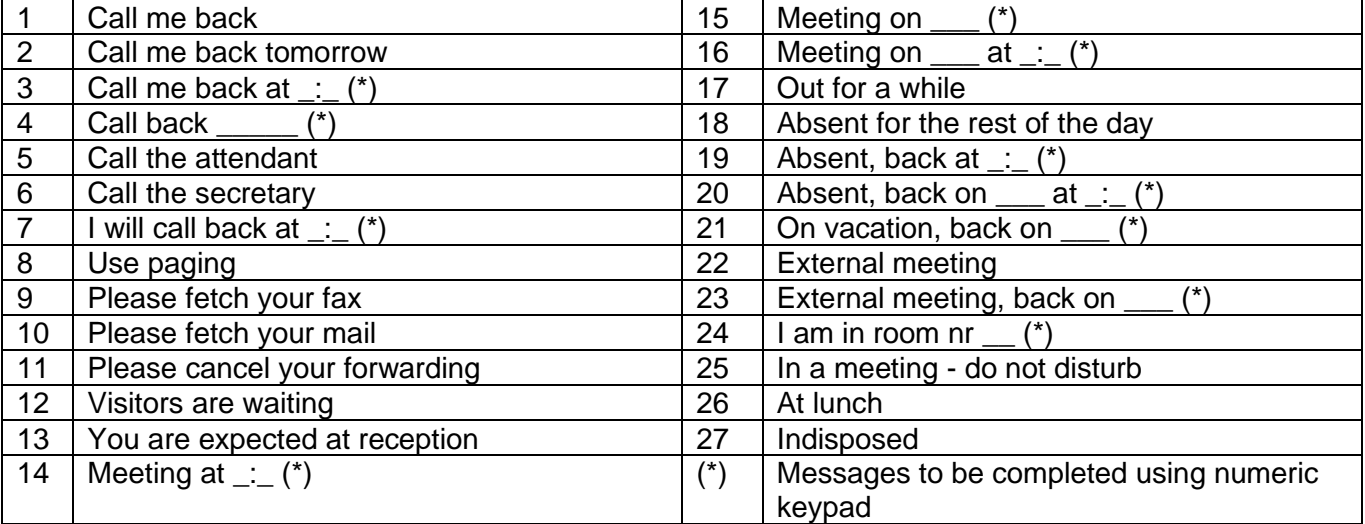

#### **Sending a new message**

- *New Msg.*
- Write your message.

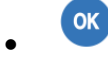

## 2.43 Message notification

A message is left in your mailbox but you are not at your desk. You can configure your telephone so that you receive notification of the message on another telephone.

- Reach the 'Menu' page.
- *Settings Notification*
- Press consecutively to activate/deactivate.
- *ON/OFF*
- *Choice* >> Press consecutively to activate/deactivate.

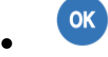

This feature depends on the system configuration. If necessary, contact your administrator...

#### 2.43.1 Change the time slot

The time slot during which notification is activated can be changed.

- *Schedule*
- Change times.

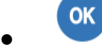

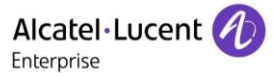

## 2.44Forwarding calls to your pager

Callers will thus be able to contact you while you are moving around the company.

- $\mathbb{G}^{\diamondsuit}$  Select the forward icon.
- *To paging* **>>** Forward is acknowledged.

# 'Meet me' conference

The 'Meet me' function is used to set up a conference with a maximum of 6 persons: the 'master ' of the conference (who has the rights for initiating the conference) and the participants (maximum of 5) who meet for the conference.

## 3.1 Initiate a 'Meet me' conference

In order for the participants to join the conference, you must first decide on a meeting time for the conference and send them the access code.

- Lift the handset.
- Enter the 'Meet me' conference activation code. This code is defined by the administrator during system configuration. If necessary you may need to contact your administrator.
- Enter your telephone number (internal).
- Enter your personal password.
- Enter the conference access code.

The conference is set-up. Participants must enter this access code to join the conference call. Send the conference call access code to the participants.

When the system prompts you to enter a code or password, you are allowed 3 attempts before the system rejects your request.

Call number for activating the 'Meet me' conference: this call number is used by the conference master when he wishes to initiate a conference from an external set. This number must have been defined previously by the system administrator.

## 3.2 Join a 'Meet me' conference

Once set-up by the conference master, the participants can join the 'Meet me' conference (5 participants maximum).

- Lift the handset.
- Enter the joining code for the 'Meet me' conference. This code is defined by the administrator during system configuration. If necessary you may need to contact your administrator.
- Enter the conference access code. Conference access code: 4 digit code defined by the conference master and communicated to the participants so that they can join the conference.

You are in conference mode.

When the conference master on-hooks, all the communications will be cut-off.

Call number for joining the 'Meet me' conference: this call number allows the participants to join a conference from an external set.

An audible beep sounds when a participant joins the conference. 2 audible beeps sound when a participant leaves the conference.

You cannot join a conference if there are already the maximum number of participants.

If the conference has not yet been set up by the conference master you are put on hold until the conference is initiated (5 minutes maximum).

If you cannot directly reach the conference, you have to call first an internal user or an automatic operator. This one dials the call number for joining the 'Meet-me ' conference and then transfers your call (10 seconds).

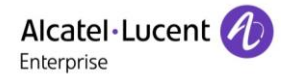

# 4 Sharing

## 4.1 Receiving supervised call ringing

To receive the special ringing for calls to another number:

- Supervised call ringing programmed key. The programmed key has to be configured by the system.
- Same key to cancel.

## 4.2 Answering the general bell

When the operator is absent, outside calls to the operator are indicated by a general bell. To answer:

- Reach the 'Menu' page.
- *Pickup Generalbell*

## 4.3 Manager/Assistant filtering

System configuration allows 'Manager/Assistant' groups to be formed, so that the manager's calls can be directed to one or more assistants.

#### 4.3.1 From the manager or assistant telephone

- Filter programmed key? Incoming calls are filtered by a chosen person (assistant, etc.).
- Same key to cancel.

Filtering is indicated on the manager's telephone by the icon corresponding to the 'screening' programmed key.

## 4.4 Call pick-up

You hear a telephone ringing in an office where no-one can answer. If authorised, you can answer the call on your own telephone.

#### 4.4.1 If the telephone ringing is in your own pick-up group

• Group call pick-up programmed key. The programmed key has to be configured by the system.

#### 4.4.2 If the telephone ringing is not in your pick-up group

- Reach the 'Menu' page.
- *Pickup Set*
- Enter the number of the ringing telephone.

The system can be configured to prevent call pick-up on some telephones.

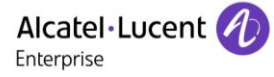

## 4.5 Answering briefly in place of the operator

Outside calls to the operator will ring on your telephone and you can answer the call:

- 'Operator help' programmed key. The programmed key has to be configured by the system.
- Your telephone will ring at the same time as the switchboard.
- Same key to cancel.

#### **Calls to the switchboard:**

Calls to the switchboard will ring on your telephone.

• Lift the handset.

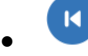

• 'Operator help' programmed key.

### 4.6 Hunting groups

#### 4.6.1 Hunting group call

The hunting group enables calls to be distributed from from a single number to a group of several phone numbers. If your phone number is part of a hunting group, it can be reached via the hunting group number.

#### 4.6.2 Temporary exit from your hunting group/Return into your group

- Leave group programmed key. The programmed key has to be configured by the system.
- Enter your group number.

Belonging to a group does not affect the management of direct calls. A specific telephone within a group can always be called by using its own number.

## 4.7 Calling an internal contact on his/her pager

The number called does not answer and you know that the person called has a pager:

- Paging programmed key. The programmed key has to be configured by the system.
- Paging in progress is displayed.

Your contact can answer from any telephone in the system.

### 4.8 Answering a call on your pager

A call on your pager can be answered from any telephone within the system.

Your pager beeps.

- Answer paging programmed key. The programmed key has to be configured by the system.
- Enter your group number.

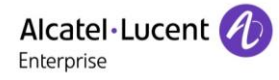

## 4.9 Calling a contact on his/her loudspeaker

Your internal contact does not answer. If authorised, you can remotely activate her/his phone:

- Your contact does not reply.
- *Interphony*

You are connected to the loudspeaker on your contact's phone (if he/she has the hands-free function).

### 4.10Send a voice message copy

- Access the messaging portal.
- Press the softkey associated with the voice message feature: *Voice mails*.
- Enter your password if required.
- Select the tab to consult.
- Select the message to send.
- *Sendcopy*
- Enter the destination number.
- OK<sup>1</sup> •
- *Send message*

When sending a copy of the message, you can also record a comment to join to the copy.

- *Record*
- Start recording the comment.
- *Stop*
- $\alpha$ •

## 4.11Sending a recorded message to a number or a distribution list

- Access the messaging portal.
- Press the softkey associated with the voice message feature: *Voice mails*.
- Enter your password if required.
- **Press the associated softkey.**
- Use one of the following:
	- o Enter the number of the recipient or select a destination list.
	- o Enter the name of the recipient using the alphapad.

- *Record*
- Start recording the comment.
- *Stop*
	- OK<sup>1</sup> Send the message.

OK . •

## 4.12Broadcasting a message on the loudspeakers of a station group

A message not requiring an answer can be broadcasted on the loudspeakers within your broadcast group:

- Off hook.
- Number of broadcast group >> Speak, you have 20 seconds.
- **Product Strange Up.**

The message will only be broadcast on terminals not in use and which have a loudspeaker.

# **5 Programming your telephone**

## 5.1 Initializing your voice mailbox

- Light flashes.
- a <sub>a</sub> •
- Enter your personal code then record your name according to voice guide instructions.

Your personal code is used to access your voice mailbox and to lock your telephone.

A weak personal code will be rejected by the system:

- Identical 4 digits (0000, 1111,).
- A simple sequence of 4 digits (0123, 1234,).

Make sure you choose a strong password with at least 4 digits. The list of weak passwords provided does not contain all the possibilities.

## 5.2 Customizing your voice greeting

You can replace the greeting message by a personal message.

- Reach the 'Menu' page.
- *Settings Mailbox*
- You can listen to the greeting, customize the greeting and set the default greeting (*Listen, Record name*).
- You can replace the greeting message by a personal message (*Pers message*).
- You can choose between two modes: the automated attendant or recorded greeting (*Mode Record mode/Simple mode*)
- You can pause, resume or stop the recording at any time.

### 5.3 Modifying your personal code

- Reach the 'Menu' page.
- *Settings Options Password*
- Old code (6 digits).
- New code (6 digits).
- OK •

As long as your voice mailbox has not been initialized,the personal code is given by your administrator (515151 by default).

Your password has 6 digits. A weak personal code with 6 identical digits (000000, 111111, etc.) or a simple sequence of 6 digits (012345, 123456, etc.) will be rejected by the system. After a system upgrade, the password may still have only 4 digits. For security reasons, we recommend you use a password with 6 digits. Contact your installer for more information. The list of weak passwords provided does not contain all the possibilities.

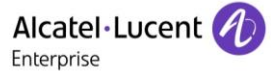

## 5.4 Adjusting the audio functions

- Reach the 'Menu' page.
- **Settings > Phone > Ringing**

#### 5.4.1 Choose the tune

• *Int Melody/Ext Melody*

The melody must be chosen for external and internal calls.

- Select the melody of your choice (16 tunes).
- OK<sup>1</sup> •
- **End** / **To adjust other audio features.**

#### 5.4.2 Adjusting the ringer volume

- *Volume*
- Adjust volume by pressing the volume keys or by moving the cursor along the volume bar at the top of the screen (number of levels: 10).
- $\alpha$ •

**End** / **K** To adjust other audio features.

#### 5.4.3 Activate/deactivate silent mode

- *Silent*
- **ON/OFF >> Activate/deactivate.** 
	- OK

•

- **End** / **K** To adjust other audio features.
- 5.4.4 Activate/deactivate meeting mode (progressive ringing)
	- *Progressive*
	- **ON/OFF >> Activate/deactivate.**
	- OK •

**End** / **K** To adjust other audio features.

### 5.4.5 Activate/deactivate discreet ring mode

- *Beeps*
- *3 Beeps + Ringing*
- **ON/OFF >> Activate/deactivate.** 
	- **OK**

•

**End** / **K** To adjust other audio features.

#### 5.4.6 Adjust ringer volume while a call arrives

- Your telephone rings.
	- $\blacksquare$  Adjusting the ringer volume.

## 5.5 Adjusting the brightness of the desk phone

Adjust the brightness of the display, the LEDs, the keys (add-on) and the logo light on the back shell (optional).

#### 5.5.1 Adjust the brightness

- 90 •
- *Display*
- *Brightness level*
- Adjust the brightness. Drag the slider to adjust the brightness
- Go back to the Homepage.

#### 5.5.2 Set the delay before the screensaver starts

- <u>ag</u> •
- *Display*
- *Sleep*
- Adjust the idle time before the screensaver starts. Choose a value in the list.
- Go back to the Homepage.

## 5.6 Activate/deactivate the ambient light sensor

When the ambient light sensor is activated, the phone adjusts automatically the brightness of the display to improve user experience and achieve power savings.

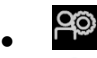

- *Display*
- *Adaptive brightness*
- Activate/deactivate the ambient light sensor.
- Adjust the brightness of the display. Drag the slider to adjust the brightness
- Go back to the Homepage.

## 5.7 Screensaver

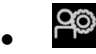

- *Display*
- *DayDream*
- Select the screensaver type.
- Go back to the Homepage.

## 5.8 Select the default page displayed in the 'Alcatel-Lucent Phone' application

- Reach the 'Menu' page
- *Settings Options Homepage*
- Select the default page (Menu, Perso, Info, Last page seen …).

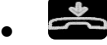

## 5.9 Select the language of the 'Alcatel-Lucent Phone' application

Define the language of the 'Alcatel-Lucent Phone' application.

- Reach the 'Menu' page.
- *Settings Options Language*
- Select the language of your choice.
- $\Rightarrow$ •

## 5.10Programming keys for call numbers and functions (Perso page/F1 and F2 keys/add-on keys)

#### **If the key is not programmed yet:**

- Select the key to program (Perso page/  $\left(\begin{array}{cc} \overline{F_1} & f_1 \end{array}\right)$ .
- *Name:* enter the name of the key.
- **OK**
- • *Number*: enter the number to associate with the key.
- OK •
- $\frac{1}{2}$ •

#### **If the key is already programmed:**

• Perso page: long press on the programmed key (Or Reach the 'Menu' page *Settings Keys* Select the key to program)

<sup>1</sup> / <sup>12</sup> : reach the 'Menu' page **>** Settings **>** Keys **>** Select the key to program.

- *Name:* enter the name of the key.
- **OK** •
- *Number*: enter the number to associate with the key.
- $\alpha$ •
- $\rightarrow$ •

### 5.11Modify a programmed key

• Perso page: Long press on the programmed key (Or Reach the 'Menu' page **)** Settings **)** Keys **)** Select the key to modify)

/ : reach the 'Menu' page *Settings Keys* Select the key to modify.

- *Name:* enter the name of the key.
- OK •
- *Number*: enter the number to associate with the key.
- $\alpha$ •
- •
- OK
- •

## 5.12Delete a programmed key

- Perso page: long press on the programmed key (oR reach the 'Menu' page **)** Settings **)** Keys **)** Select the key to delete)
	- **10** / <sup>2</sup> reach the 'Menu' page **>** Settings **>** Keys **>** Select the key to delete.
- *Clear*
- $OK$

•

## 5.13Programming an appointment reminder

You can set the time of a temporary reminder (one within 24 hours) or a permanent reminder (every day at the same time).

- Reach the 'Menu' page.
- *Appointment*
- Enter time of appointment.
- *Temporary/ Permanent* >> Select the type of appointment (temporary or permanent).
- **OK** •

The 'Appointment programmed' icon is displayed on the welcome page.

#### **At the programmed time, your phone rings:**

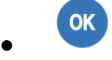

If your calls are forwarded to another terminal, the forward is not applied to the reminder call.

#### **To cancel your reminder request:**

- Reach the 'Menu' page.
- *Appointment*
- *Temporary/ Permanent* >> Select the type of appointment (temporary or permanent).
- *Clear*
- $\alpha$ •

The 'Appointment programmed' icon disappears from the welcome page.

## 5.14Install a jack accessory (headset, hands-free, loudspeaker)

By default, the audio jack of your telephone can be used to connect a headset, hands-free kit or loudspeaker. A wideband headset can also be installed for optimized sound quality.

Plug the jack accessory in the jack.

A specific icon is displayed in the status bar:  $\textcircled{1}$ .

Your phone is equipped with a 3.5 mm, 4 pole jack. If your device is not compatible, you can use a 3 pole to 4 pole jack adapter.

## 5.15Installing and using an ALE Bluetooth® wireless handset

Please consult the section: [ALE Wideband Bluetooth® Handset.](#page-24-0)

## 5.16Installing a Bluetooth® Wireless Technology device (pairing)

A multi-point Bluetooth® headset can be provided by ALE International.

Only one Bluetooth® device can be used at the same time. If you are using a Bluetooth® headset, the ALE Wideband Bluetooth® Handset cannot be used. But several devices can be registered with your phone. You have to switch from one accessory to another when you want to change device (see below: [Switching between Bluetooth® devices\)](#page-57-0)

Before a Bluetooth® device can be used, it must be correctly paired to the phone. Before performing the pairing operation, the Bluetooth® device must be in detectable mode.

Set your deskphone to 'discover' the Bluetooth® wireless device:

- •
- *Bluetooth*
- Mark the Bluetooth® checkbox if it is unmarked.

**>>** Searching for Bluetooth® equipment. Wait for the detected equipment type and address to be displayed

- Select the relevant equipment.
- Enter the PIN code of the device if necessary\*.
- Go back to the Homepage.

\* Refer to the instructions supplied with the Bluetooth® device

## 5.17Using a Bluetooth® Wireless Technology device

Refer to the instructions supplied with the Bluetooth® device.

### 5.18Display all paired Bluetooth® devices

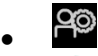

*Bluetooth* >> Display of the different equipment paired.

## <span id="page-57-0"></span>5.19Switching between Bluetooth® devices

Only one Bluetooth® device can be used at the same time. If you are using a Bluetooth® headset, the ALE Wideband Bluetooth® Handset cannot be used. But several devices can be registered with your phone. You have to switch from one accessory to another when you want to change device.

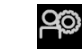

•

- *Bluetooth*
- All paired devices are listed.
- Select the Bluetooth<sup>®</sup> device to use.
- Go back to the Homepage.

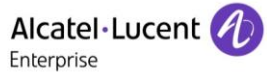

## 5.20Removing a Bluetooth® accessory (headset, handset, etc.)

It is not recommended to remove the Bluetooth® handset.

To remove completely the device:

- •
- $\bullet$   $*$  Bluetooth
- **C** Select the settings icon of the equipment to remove.
- *Forget*

Message acknowledging the equipment has been removed.

## 5.21Configure your phone for remote working

Your IP phone is compatible with remote working (VPN) via a secure connection (encrypted). In this mode, all features available at your office will be ready for use remotely.

If the telephone system of your enterprise is configured to accept remote workers (system and infrastructure), you have to configure your desk phone to be ready for remote working. The configuration of the phone depends on the infrastructure of your telephony network. For information, please consult the following guide:

• "IPsec VPN Deployment Guide for Remote Workers for DeskPhones and Premium DeskPhones s Serie " [8AL90345ENAA](https://businessportal2.alcatel-lucent.com/8AL90345ENAA) (https://businessportal2.alcatel-lucent.com/8AL90345ENAA)

In this section, we describe the complete configuration of your phone for remote working.

There are two ways to configure your phone for remote working:

- Using the native Android VPN.
- Using the StrongSwan application.

Before configuring your phone for remote working, check if you have all the information from your administrator.

#### 5.21.1 Android VPN

The VPN Server has to be configured and the IKEv1 protocol must be used (Key Exchange version 1).

Your administrator has to give you information about the connection (server, username, password).

Configure a new native VPN in Android settings from the location of the remote working:

- Connect your desk phone to the network (and plug in the power jack if you are using an external power adapter).
- **CO** Open the Android settings menu.
- *VPN*
- Select the '+' button (At the top-right corner of the screen).
- Provide the VPN's details:
	- o Give a name for this new VPN profile.
	- o The VPN type: Enter the pre-shared key to establish a secure connection with the VPN server (IPSec Xauth PSK).
	- o The server address.
- Save your changes.
- The VPN client is configured.

#### Start the VPN client:

- **<sup>O</sup>O** Open the Android settings menu.
- *VPN*
- Select the new VPN client.
- Enter the username and password (you can save credentials by validating the corresponding checkbox).
- Your desk phone is ready for remote working.

#### 5.21.2 StrongSwan

The VPN Server has to be configured and the IKEv2 protocol must be used (Key Exchange version 2).

The DHCP mode on your desk phone has to be set to 'dynamic'.

Your administrator has to give you information about the connection (server, server identity, certificate, IKEv2 and IPsec/ESP Algorithms, username, password).

A certificate, generated from the VPN server, has to be imported into the VPN server.

- First you have to install the application from the private store. Contact your administrator for more information.
- Import the certificate
	- o Start the StrongSwan application
	- $\circ$  Open the menu of the application (At the top-right corner of the screen).
	- o *CA certificates* (At the top-right corner of the screen).
	- o *Import certificate* (At the top-right corner of the screen).
	- o Import the certificate previously stored into the VPN server by your administrator. You can check if the certificate is correctly imported by selecting the tab: *IMPORTED*

From the location of remote working:

- Connect your desk phone to the network (and plug in the power jack if you are using an external power adapter).
- Start the StrongSwan application to configure the VPN profile
- *ADD VPN PROFILE* (at the top-right corner of the screen).

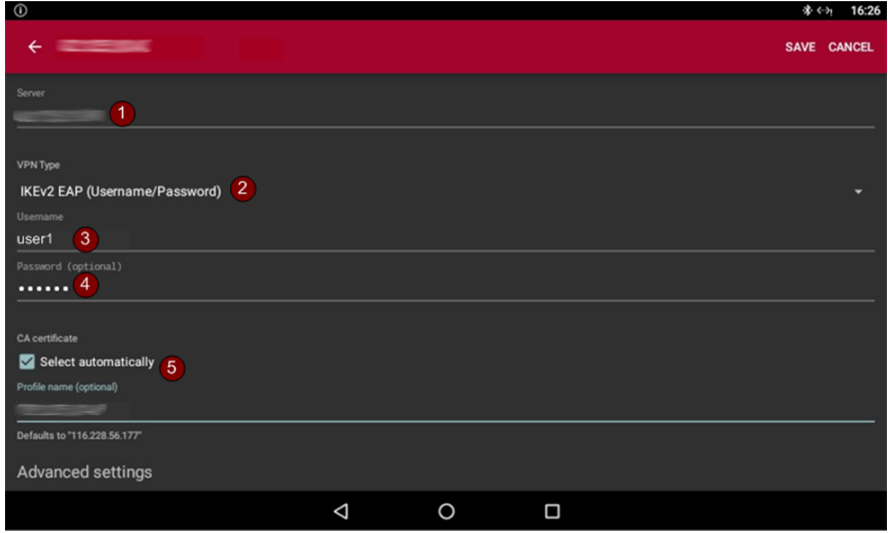

- 1. *Server*: enter the address of the VPN server.
- 2. *VPN Type*: IKEv2 EAP.
- 3. Enter username.
- 4. Enter password (optional).
- 5. *CA Certificate -> Select automatically*: check this option.

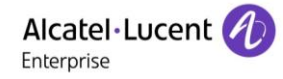

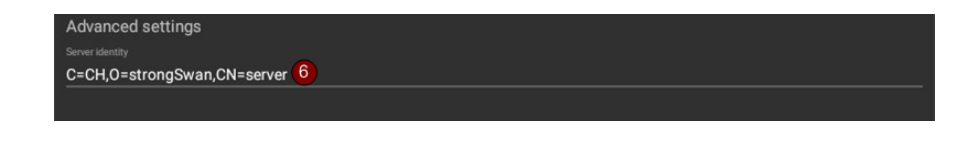

6. Select advanced settings: *Advanced settings*

These parameters depend on the VPN server configuration. Please contact the administrator to enter correct values.

- o *Server identity* (for example: C=CH,O=strongSwan,CN=server). The server identity has to be the same of the VPN server used to generate the certificate.
- o *IKEv2 Algorithms* (for example: aes256-sha256-modp4096)
- o *IPsec/ESP Algorithms* (for example: aes256-sha256-modp4096)

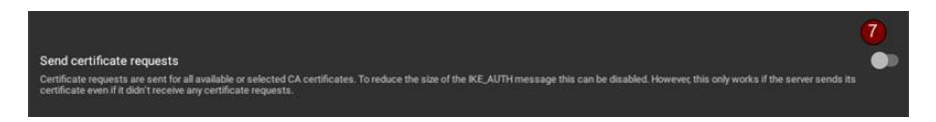

- 7. Uncheck: *Send certificate requests*
- 8. Uncheck: *Use OSCP to check certificate*
- 9. Uncheck: *Use CRL to check certificate*

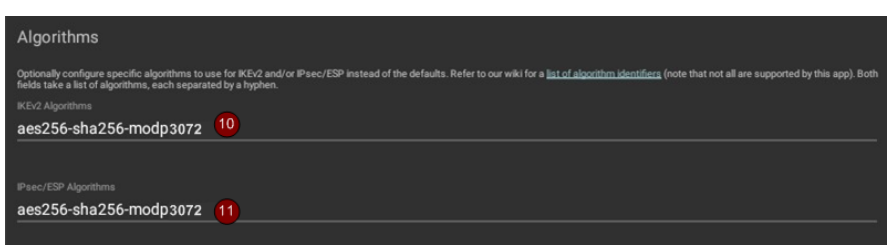

- 10. *IKEv2 Algorithms*: set the IKEv2 algorithm as configured in the VPN server.
- 11. *IPsec/ESP Algorithms*: set the IPsec/ESP algorithms as configured in the VPN server.

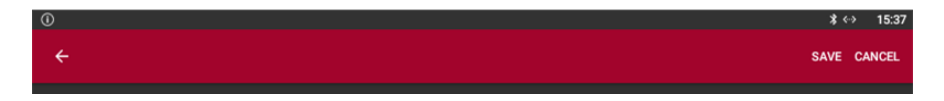

12. Save your changes.

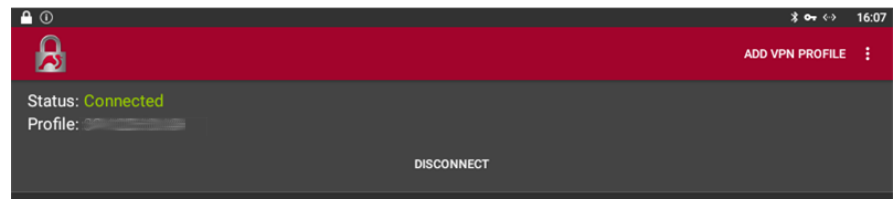

- 13. Press the created profile to launch the VPN connection.
- 14. Your desk phone is ready for remote working.

If the TFTP server is required, the server address has to be set in the TFT1 field first. If the TFT1 field is greyed after the phone is rebooted, enter the same address into the TFT2 field on your desk phone.

To remove a profile, press and hold on it and press the delete button at the top-right corner of the screen.

# Contacting your administrator (technical support)

If necessary you may need to contact your administrator.

Before contacting your administrator, make sure you have information such as your phone's codes and software version to hand.

#### 6.1.1 Technical code / Date code

The codes are located under the backshell of the phone. This label is an example and does not represent the one placed on your phone.

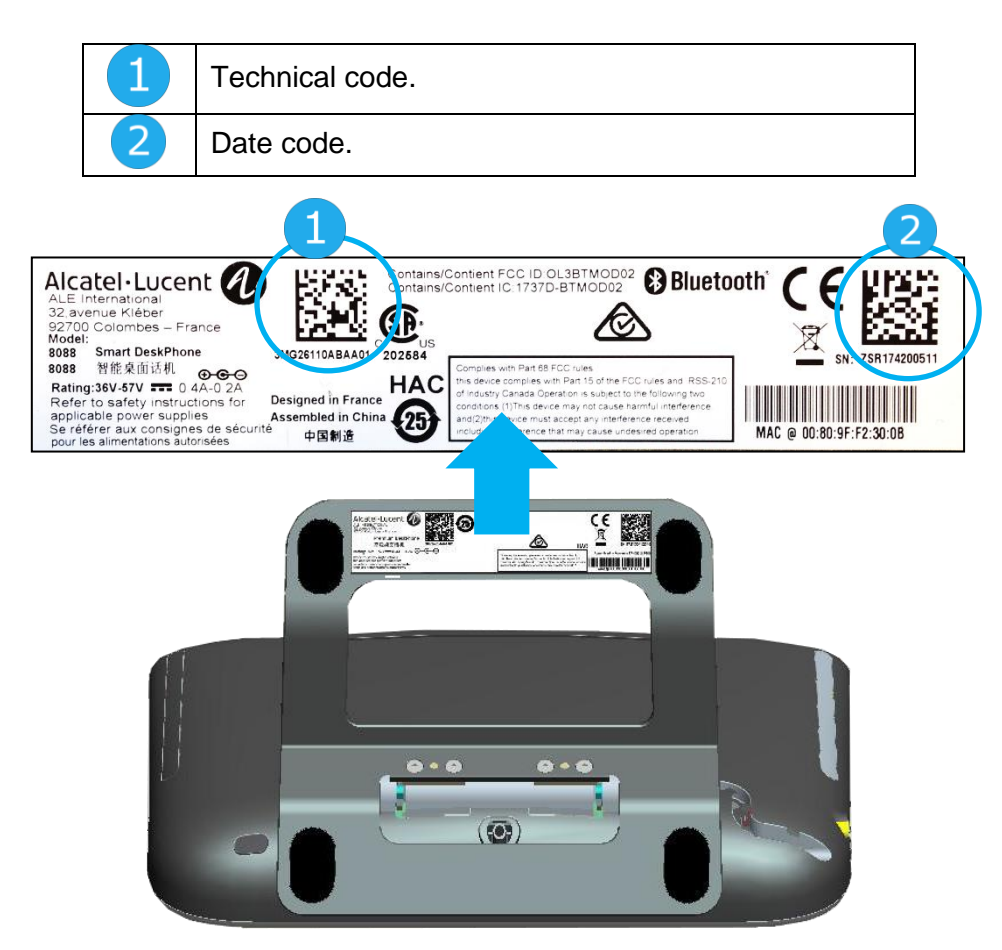

#### 6.1.2 Hardware model, Android version, Kernel

The hardware model can be viewed on the phone. The build number contains the release of your DeskPhone. For example, the build number is R500.xxxxxx for the release 500.

- The phone is in idle state.
- Open the Android settings menu.
- *About phone*
- <u>(ෆ</u> •

#### 6.1.3 IP address

**OD** Open the Android settings menu. *About phone Status*

## 6.2 Access to administrator configuration

- <sup>20</sup> Open the Android settings menu.
- Open the administration settings by selecting this icon at the top-right corner of the screen.
- Enter the administrator password.
- New menus are displayed.
- These new menus allow the administrator to set network parameters (IP, Proxy, DNS,...), to display the performance, the average memory used and the state of the internal memory of the phone. The administrator can also restore factory settings.

# Accessories

The ALE-supported accessories are intended to work smoothly on most/all of our clients (hardphones, softphones). The list of accessories presented in this document is not contractually binding and may be modified without prior warning. The listed accessories have been tested on our phones but other accessories can also be used.

## 7.1 List of accessories

## 7.1.1 Jack 3.5 mm 4-pole corded headset

- Corded Premium Monaural Wideband Headset 3GV28047BA (Sennheiser SC 232). HD voice - Easy Disconnect - Cables Jack 3,5 mm, 4-pole and 3-pole
- Corded Premium Binaural Wideband Headset 3GV28048BA (Sennheiser SC 262). HD voice - Easy Disconnect - Cables Jack 3,5 mm, 4-pole and 3-pole
- Corded Monaural Wideband Headset 3GV28047AD (Plantronics HW510N). Quick Disconnect (QD) - Cables Jack 3,5 mm, 4-pole and 3-pole
- Corded Binaural Wideband Headset 3GV28048AD (Plantronics HW520N). Quick Disconnect (QD) - Cables Jack 3,5 mm, 4-pole and 3-pole
- Corded Monaural 3BN78158AB (Plantronics C215). Cables Jack 3,5 mm, 4-pole and 3-pole

### 7.1.2 Bluetooth® headset

Your phone delivers wideband audio on compatible Bluetooth® headset.

• Bluetooth Monaural Headset 3BN67215WW (Plantronics Voyager Legend).

## 7.1.3 Adapter

- QD RJ9 adapter 3GV28177AA (Box of 10 Plantronics).
- 80XX JACK 4-3 POLE CABLE (Box of 10) 3MG08018AA.
- USB C to USB-A CABLE (Box of 10) 3MG08020AA.

### 7.1.4 Other accessories (headsets)

Compatible accesories are validated by the Developer and Solution Partner Program (DSPP): https://www.al-enterprise.com/-/media/assets/internet/documents/headsets-ecosystem-march-2019 en.pdf

## 7.2 Connect a 3 pole jack headset

Your phone is equipped with a 3.5 mm, 4 pole jack. If your headset is not compatible (3 pole jack), you have to use adapters. Contact the manufacturer of your headset to find the appropriate adapter.

Use the following adapter: 80XX JACK 4-3 POLE CABLE (Box of 10) 3MG08018AA. A 3 pole to 4 pole jack adapter to connect the jack of the headset to the DeskPhone to manage audio.

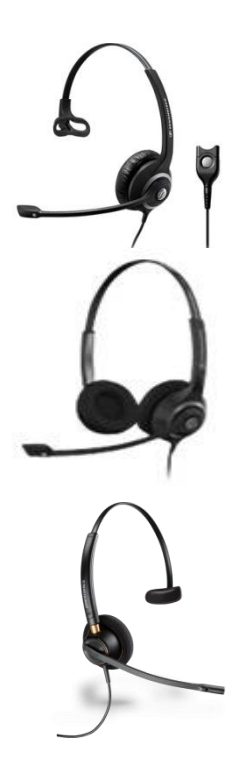

## 7.3 Developer and Solution Partner Program (DSPP)

The mission of the DSPP is to support a broad ecosystem of developers and partners throughout the desk phone lifecycle. In this context, certification tests are performed between partner applications or devices and Alcatel-Lucent Enterprise's platforms. It certifies proper inter-working with partner applications or devices.

Results of certification tests for headsets can be consulted by following links below.

- IWR-0121: Sennheiser Headsets / Desk phones [https://www.al-enterprise.com/-/media/assets/internet/documents/sennheiser-headsets-terminals](https://www.al-enterprise.com/-/media/assets/internet/documents/sennheiser-headsets-terminals-iwr-0121-ed10-en.pdf)[iwr-0121-ed10-en.pdf](https://www.al-enterprise.com/-/media/assets/internet/documents/sennheiser-headsets-terminals-iwr-0121-ed10-en.pdf)
- IWR-0018: Jabra Headsets for hardphones https://www.al-enterprise.com/-/media/assets/internet/documents/iwr-0018-ed03-gn-jabraheadsets-amplifiers-omnipcxplatformsterminals.pdf
- IWR-0164: Plantronics-Headsets-Amplifiers https://www.al-enterprise.com/-/media/assets/internet/documents/plantronics-headsetsamplifiers-iwr-0164-ed04.pdf

We recommend connecting the headset via the desk phone USB connector and not using the provided hub if delivered with the headset.

# 8 Technical specifications

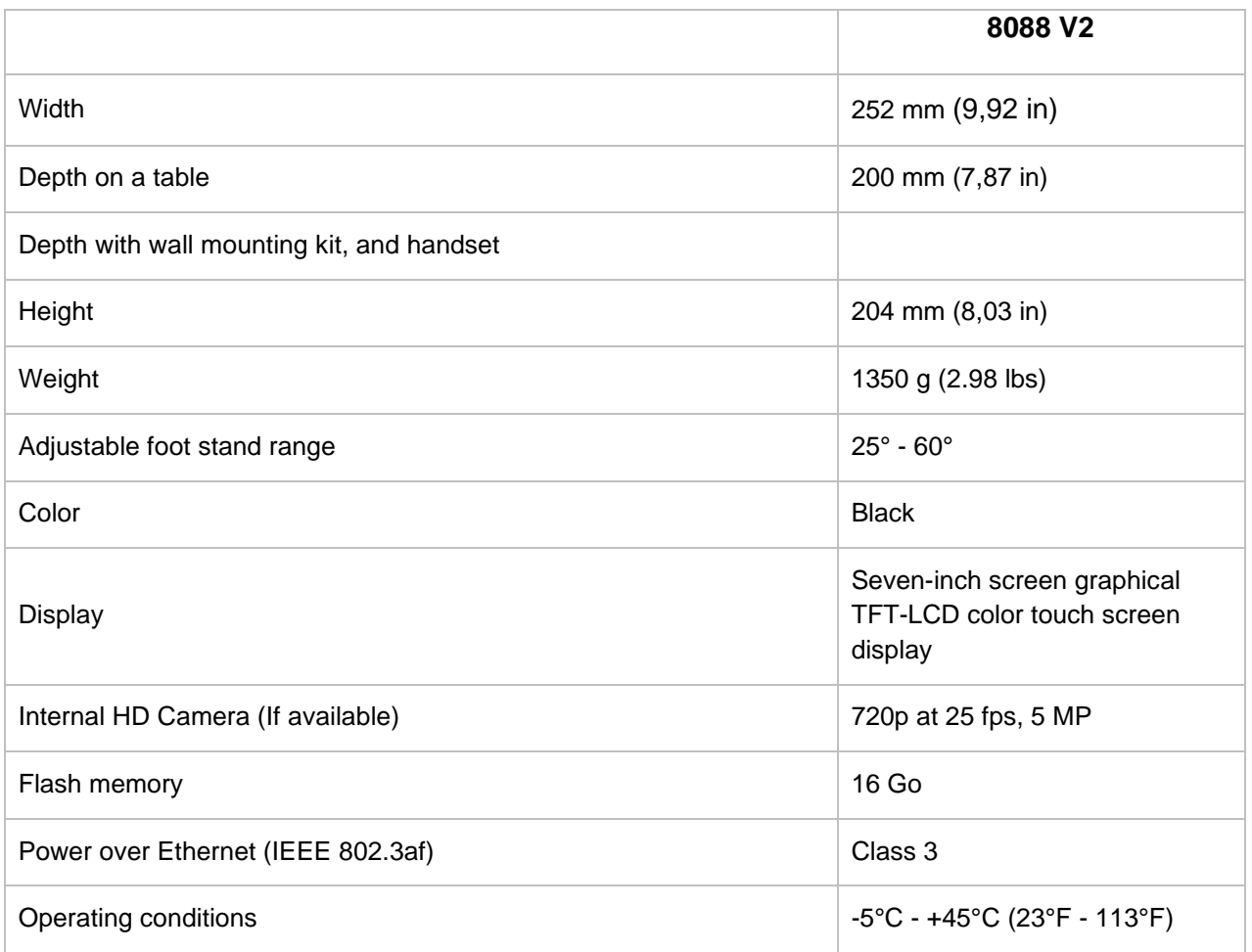

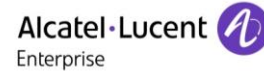

# **9 Ordering information**

8088 Smart DeskPhone V2 3MG27112AB 8088 Smart Deskphone No Camera V2 3MG27112ND 80XX JACK 4-3 POLE CABLE (x10) 3MG08018AA USB C to USB-A cable (Box of 10) 3MG08020AA

Wide Band Comfort Handset 3MG27032AA Wide Band Bluetooth Handset 3MG27209AA

Corded Premium Monaural Wideband Headset 3GV28047BA Corded Monaural Wideband Headset 3GV28047AD Corded Premium Binaural Wideband Headset 3GV28048BA Corded Binaural Wideband Headset 3GV28048AD Corded Monaural 3BN78158AB Bluetooth Monaural Headset 3BN67215WW

AC/DC Power Adapter (100-240 V AC/48 V DC) 3MG27006xx 80XX JACK 4-3 POLE CABLE (x10) 3MG08018AA

External ringing interface module without PSU 3GV28050AA

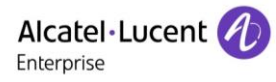

## 10 Guarantee and clauses

Current Safety and Regulatory Statements are related to the 8088 Smart DeskPhone set only, and do not concern the accessories.

## 10.1Safety Instructions

- Changes or modifications to the equipment not expressly approved by the party responsible for compliance could void the user's authority to operate the equipment.
- Magnets could affect the functioning of pacemakers and implanted heart defibrillators. Keep a safe distance between your pacemaker or implant defibrillator and the handset which includes magnetic elements: 4 centimeters (1,6 inches) at least.
- To limit the risk of interference, people with pacemakers must keep the wireless telephone away from their equipment (minimum distance of 15 cm/6 inches).
- It is recommended to follow the standard acceptance procedures before using this equipment in human safety critical areas (hospitals...).
- The handset includes magnetic elements that may attract sharp metallic objects. To prevent injury, before each use ensure sharp metallic objects are not stuck to the earpiece and microphone.
- A Bluetooth® Handset with integrated battery is available with certain Product variants. The battery must be charged during 6 hours before initial use and must be replaced correctly to prevent danger of explosion. Use only the recommended battery. Contact your Business Partner if you need a spare battery.
- Avoid using phones (other than cordless type) during an electrical storm. There may be a remote risk of electric shock from lightning.
- Do not use this device in environments where there is a danger of explosion.
- Do not plug this phone into an Integrated Services Digital Network (ISDN) connection or into a regular Public Switched Telephone Network (PSTN) connection. This can result in severe damage to the phone.
- Never allow your telephone to come into contact with water.
- To clean your telephone, use a soft damp cloth. Never use solvents (trichlorethylene, acetone, etc.) which may damage the plastic parts of your telephone. Do not use aerosol cleaners.
- This product is intended to be supplied, either via the Ethernet (LAN) port, or via the DC-in by a Certified Direct Plug-In Power Unit approved as 'LPS' (Limited Power Source) against CSA/UL/IEC 60950-1 and rated 48V dc, minimum 0.27A. Allowed power supplies: WA-13B48R – Asian Power Devices Inc.
- Some Premium DeskPhones and Smart DeskPhones also offer a Bluetooth® radio interface for Bluetooth® handsets or other Bluetooth® devices frequency range 2402-2480 MHz, radiated power 5 mW.
- If you are connected to a POE connection do not use an external Power Supply.
- The cover of the phone screen is made of glass. This glass could break if the phone is dropped or it receives a significant blow. If the glass chips or cracks, stop using the phone and do not touch the broken glass as this could cause injury to you. Glass cracked due to misuse or abuse is not covered under the warranty.

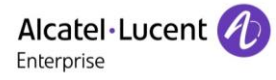

## 10.2Regulatory Statements

#### **EUROPE**

This equipment complies with the essential requirements of following directives: 2014/53/EU (RED), 2014/30/EU (EMC), 2014/35/EU (LVD), 2009/125/EC (ErP), 2011/65/EU (RoHS).

Declaration of Conformity may be obtained from: ALE International 32 avenue Kléber – 92700 Colombes, France [ebg\\_global\\_supportcenter@al-enterprise.com](mailto:ebg_global_supportcenter@al-enterprise.com)

#### **USA and Canada**

Phones with Bluetooth® comply with Industry Canada's license-exempt RSSs. Operation is subject to the following two conditions: (1) this device may not cause harmful interference, and (2) this device must accept any interference received, including interference that may cause undesired operation. This equipment has been tested and found to comply with the limits for a class B digital device, pursuant to Part 15 of the FCC Rules. These limits are designed to provide reasonable protection against harmful interference in a residential installation. This equipment generates, uses and can radiate radio frequency energy and, if not installed and used in accordance wit the instructions, may cause harmful interference to radio communications. However, there is no guarantee that interference will not occur in a particular installation. If this equipment does cause harmful interference to radio or television reception, which can be determined by turning the equipment off and on, the user is encouraged to try correcting the interference by consulting the dealer.

#### **Exposure to Radio Frequency Signals**

This equipement complies with radiation exposure limits set by FCC/IC and the Council of European Union for an uncontrolled environment. This equipment has very low levels of RF energy and is deemed to be compliant without testing of the specific absorption rate (SAR).

#### **User Instructions**

Use this product in temperatures between -5°C to +45°C (23°F to 113°F). This product is intended for use in an indoor environment only. This apparatus is Hearing Aid Compatible (HAC).

#### **Acoustic shock protection**

Maximum sound pressure level for handset is compliant with European, US and Australian standards. **Directive 2003/10/EC specifying the risks inherent in noise at work**

The ring contributes towards overall daily noise - at its maximum setting, the level is 105 dBA at 60 cm from terminal. To reduce the level, the following is recommended:- reduce the setting (9 levels of 5 dB) program a progressive ring.

#### **Privacy**

Privacy of communications may not be ensured when using the Bluetooth® handset or any additionnal Bluetooth® device.

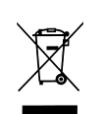

#### **Disposal**

The equipment must be returned to a collection point for electronic equipment waste disposal. Defective batteries must be returned to a collection point for chemical waste disposal.

#### **Related Documentation**

Other languages for these Safety and Regulatory Instructions and User Documentation are available at the following Web site: https://www.al-enterprise.com/products.

www.al-enterprise.com The Alcatel-Lucent name and logo are trademarks of Nokia used under license by ALE. To view other trademarks used by affiliated companies of ALE Holding, visit:

www.al-enterprise.com/en/legal/trademarks-copyright. All other trademarks are the property of their respective owners. The information presented is subject to change without notice. Neither ALE Holding nor any of its affiliates assumes any responsibility for inaccuracies contained herein.

© Copyright 2020 ALE International, ALE USA Inc. All rights reserved in all countries.

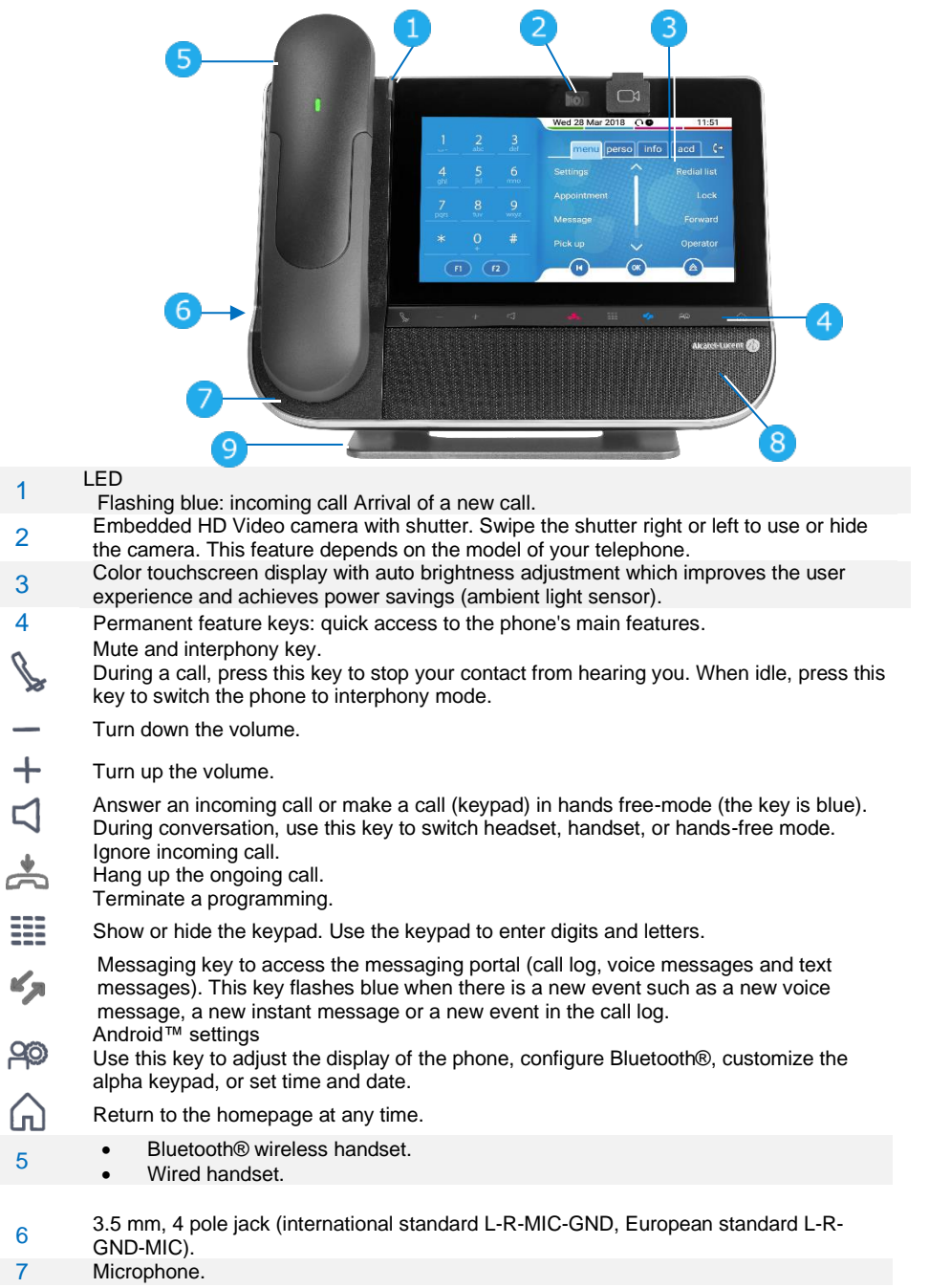

#### 8 Wideband loudspeaker for optimized sound.

9 An adjustable and stable foot.

#### Welcome screens

Your phone provides 3 welcome screens:

- Alcatel-Lucent Phone: access to all telephony features
- AOM: virtual add-on module (optional).

• Private store: access to applications from a private store or a web page (Optional).

Browse between different screens by swiping left or right:

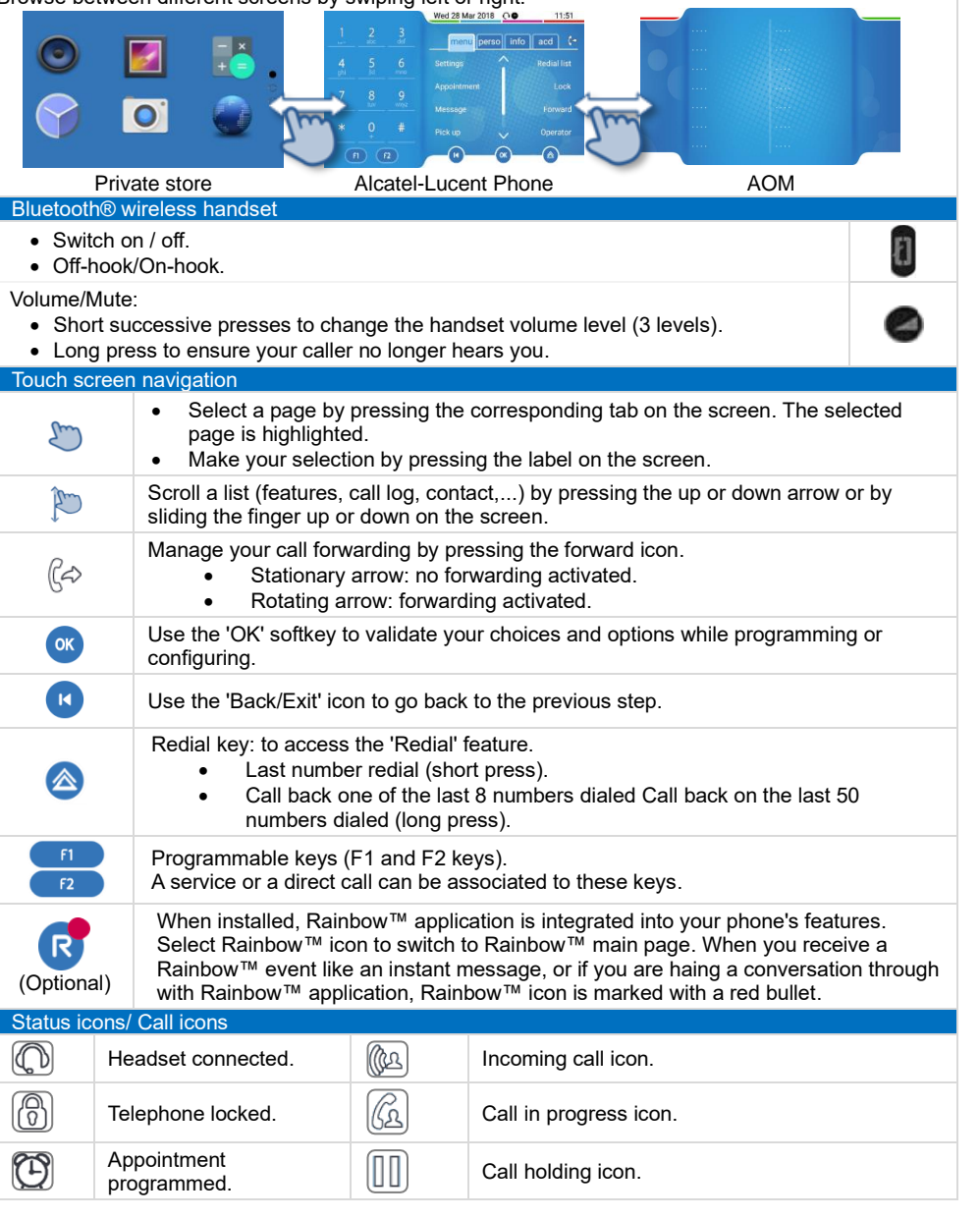

Related Documentation - Other languages for these Safety and Regulatory Instructions and User Documentation are available at the following Web site: https://www.al-enterprise.com/products. The Alcatel-Lucent name and logo are trademarks of Nokia used under license by ALE. 8AL90343ENADed01 - ALE International copyright © 2020

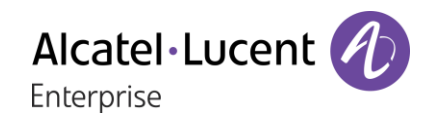

Call

Dial the number directly or dial the number after pressing a line key (an off-hook key phone or Bluetooth® handset, hands-free key).

#### Making a video call

You can use the Rainbow™ application to manage video calls with your desk phone. You can use the Rainbow™ application to manage video calls with your desk phone.

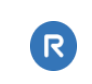

Transferring a call

#### Call by name (Company directory)

Enter the name, contact's surname/name or initials and follow the on-screen instructions.

#### Answer a call

Take the handset off the hook, use an off-hook key (phone or Bluetooth® handset), use the hands-free key, or press the incoming call icon.

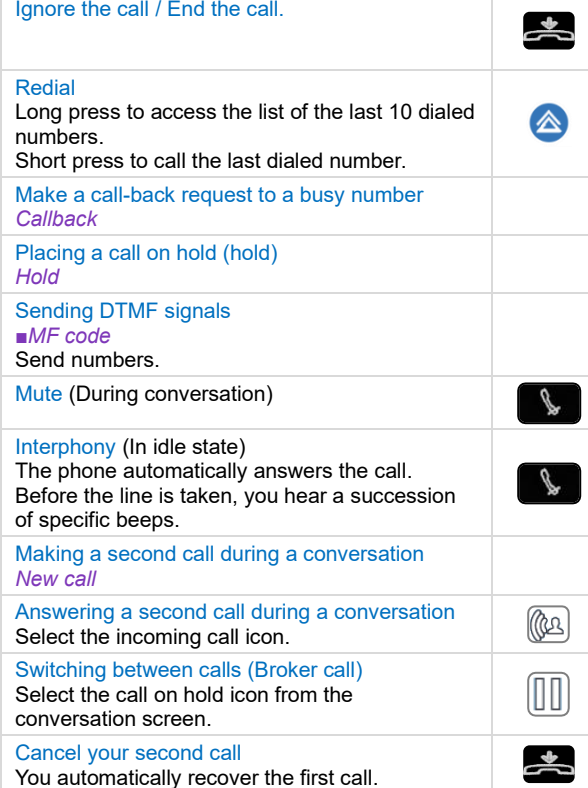

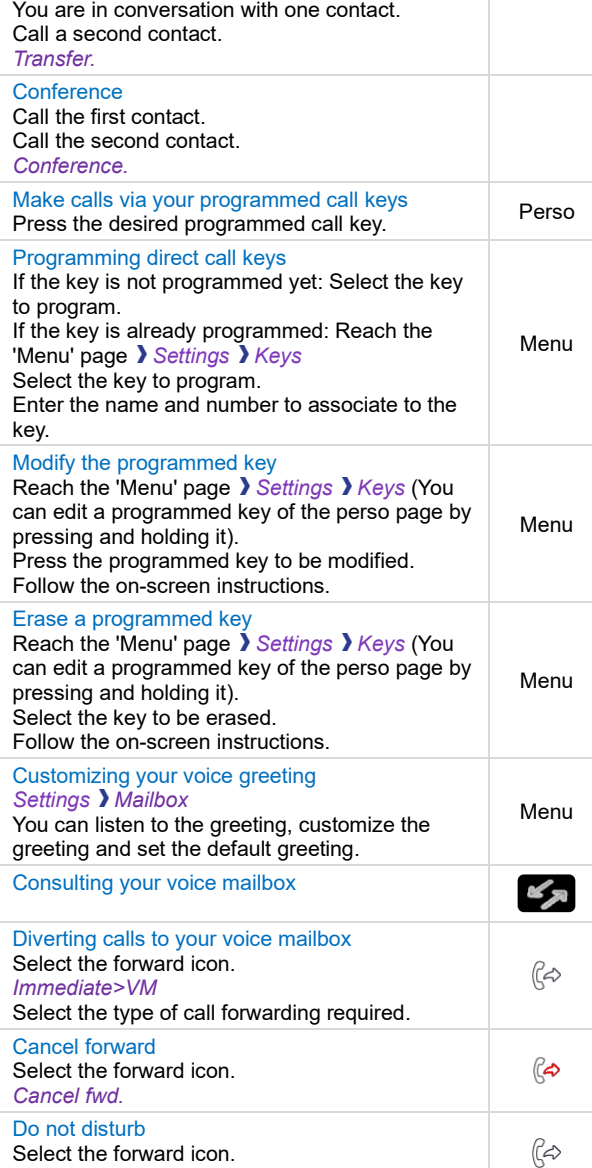

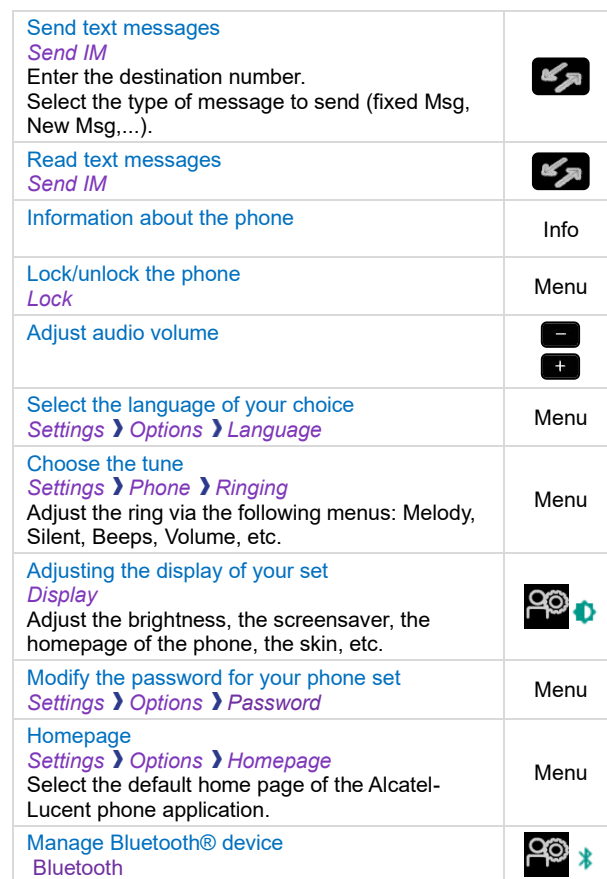

Related Documentation - Other languages for these Safety and Regulatory Instructions and User Documentation are available at the following Web site: https://www.al-enterprise.com/products. The Alcatel-Lucent name and logo are trademarks of Nokia used under license by ALE. 8AL90343ENADed01 - ALE International copyright © 2020

*DoNotDisturb*